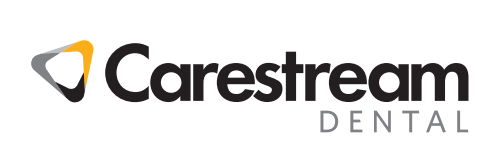

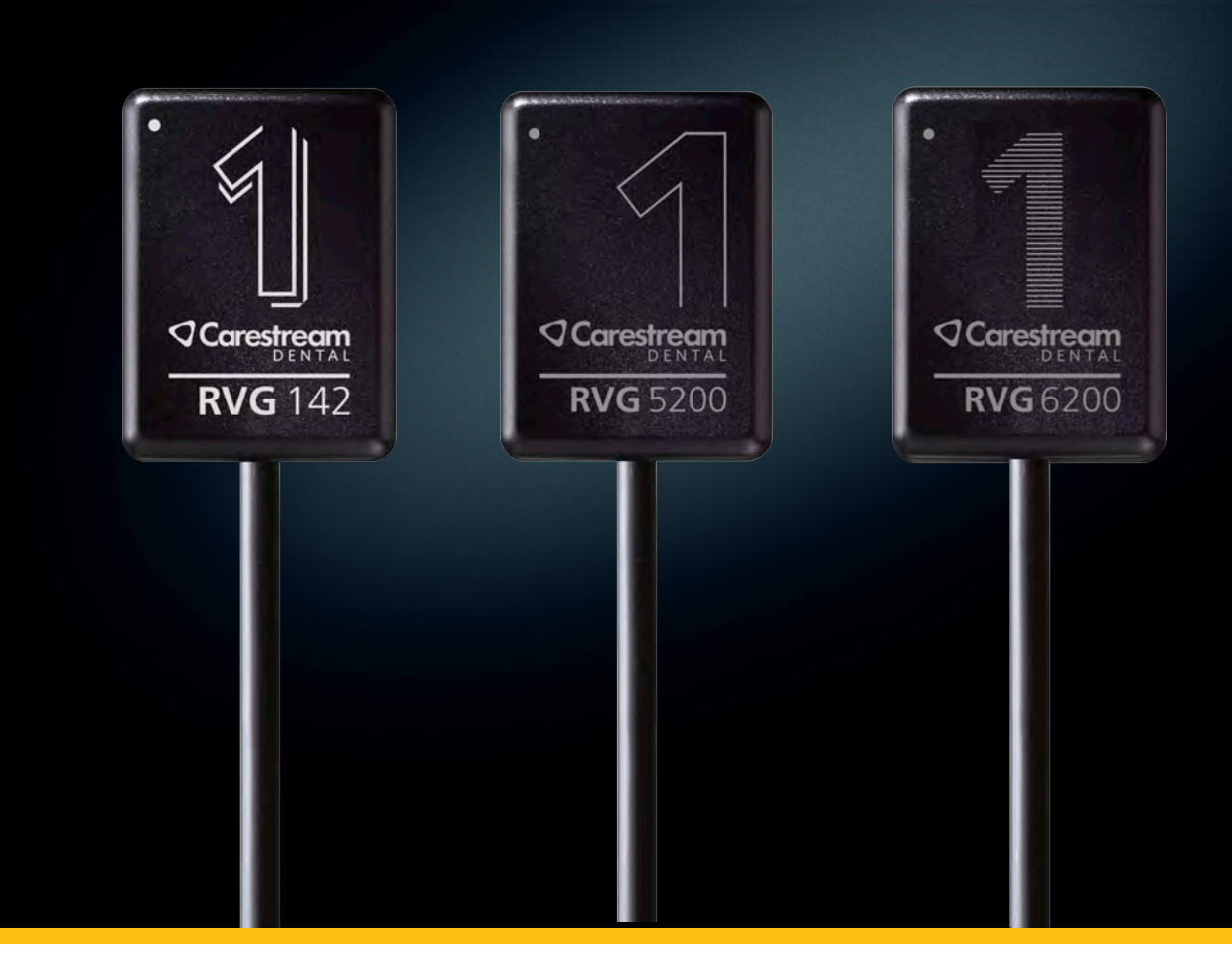

User & Installation Guide

### **Notice**

The User & Installation Guide for RVG 142, RVG 5200 and RVG 6200 includes information on the device as well as its installation and usage. We recommend that you familiarize yourself with this guide to make the most effective use of your system.

RVG 142, RVG 5200 and RVG 6200 are intended to produce images of the dento-maxillofacial region of the human anatomy at the direction of health care professionals.

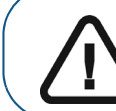

**Important: We recommend that you consult the RVG 142, RVG 5200 and RVG 6200** *Safety, Regulatory and the Technical Specification User Guide (SM847)* **before using RVG 142, RVG 5200 and** 

The information contained in this guide may be subject to modification without notice, justification or notification to the persons concerned.

No part of this guide may be reproduced without the express permission of Carestream Dental LLC.

The US Federal law restricts this device to sale by or on the order of a physician.

This document is originally written in English.

Manual Name: RVG 142, RVG 5200 and RVG 6200 User & Installation Guide Document Code: SM846 Revision Number: 08 Print Date: 2022-10

The brand names and logos reproduced in this guide are copyright.

Bonjour is a trademark of Apple Inc., registered in the U.S. and other countries.

The RVG 142, RVG 5200 and RVG 6200 comply with the Medical Device Regulation (EU) 2017/745 and UK Medical Devices Regulations 2002 (SI 618) as subsequently amended by the EU Exit Regulations of 2019 (SI 791) and 2020 (SI 1478), Class lla.

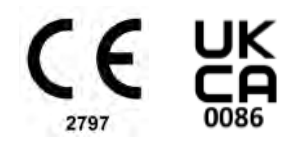

### **Contents**

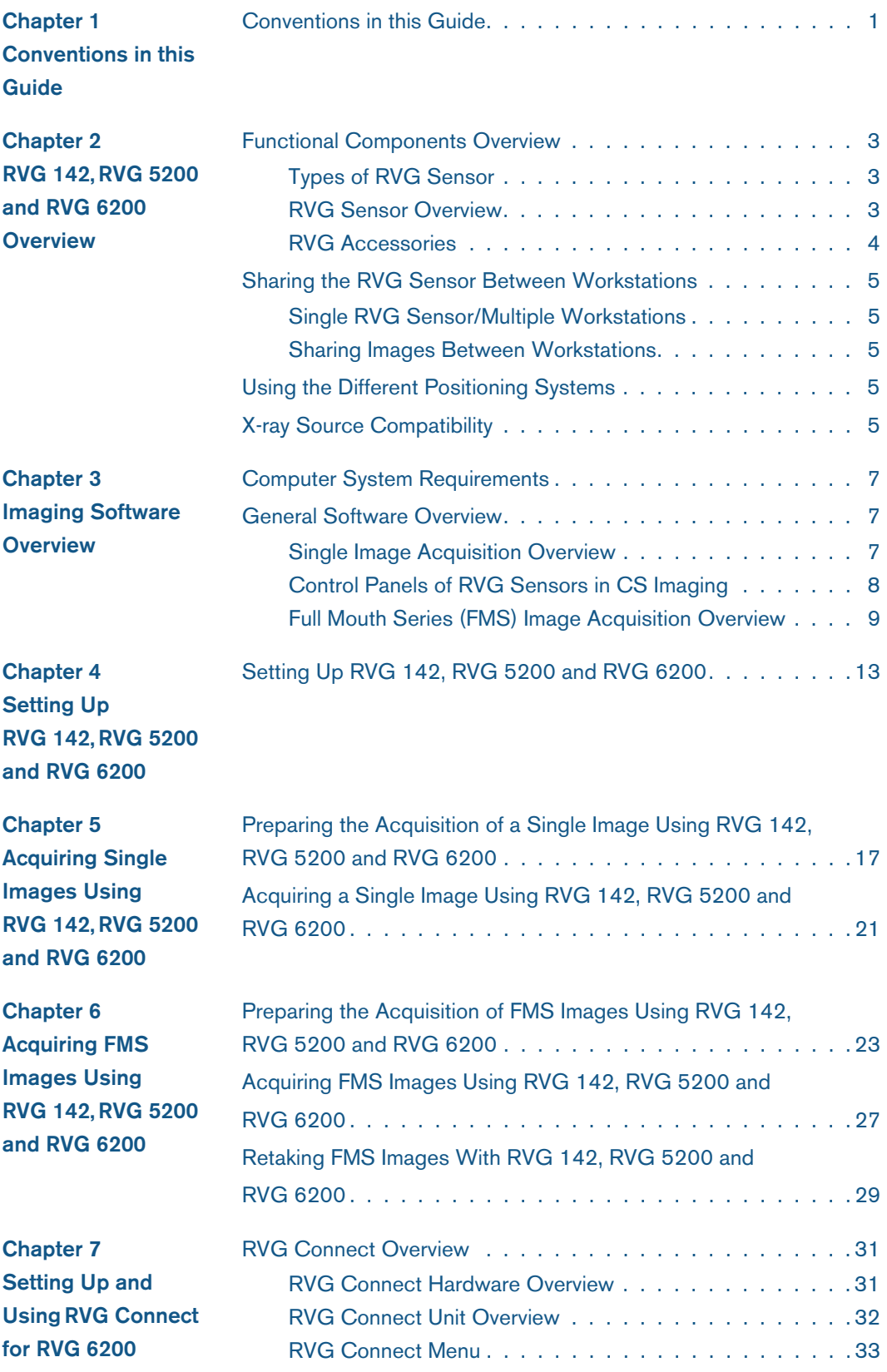

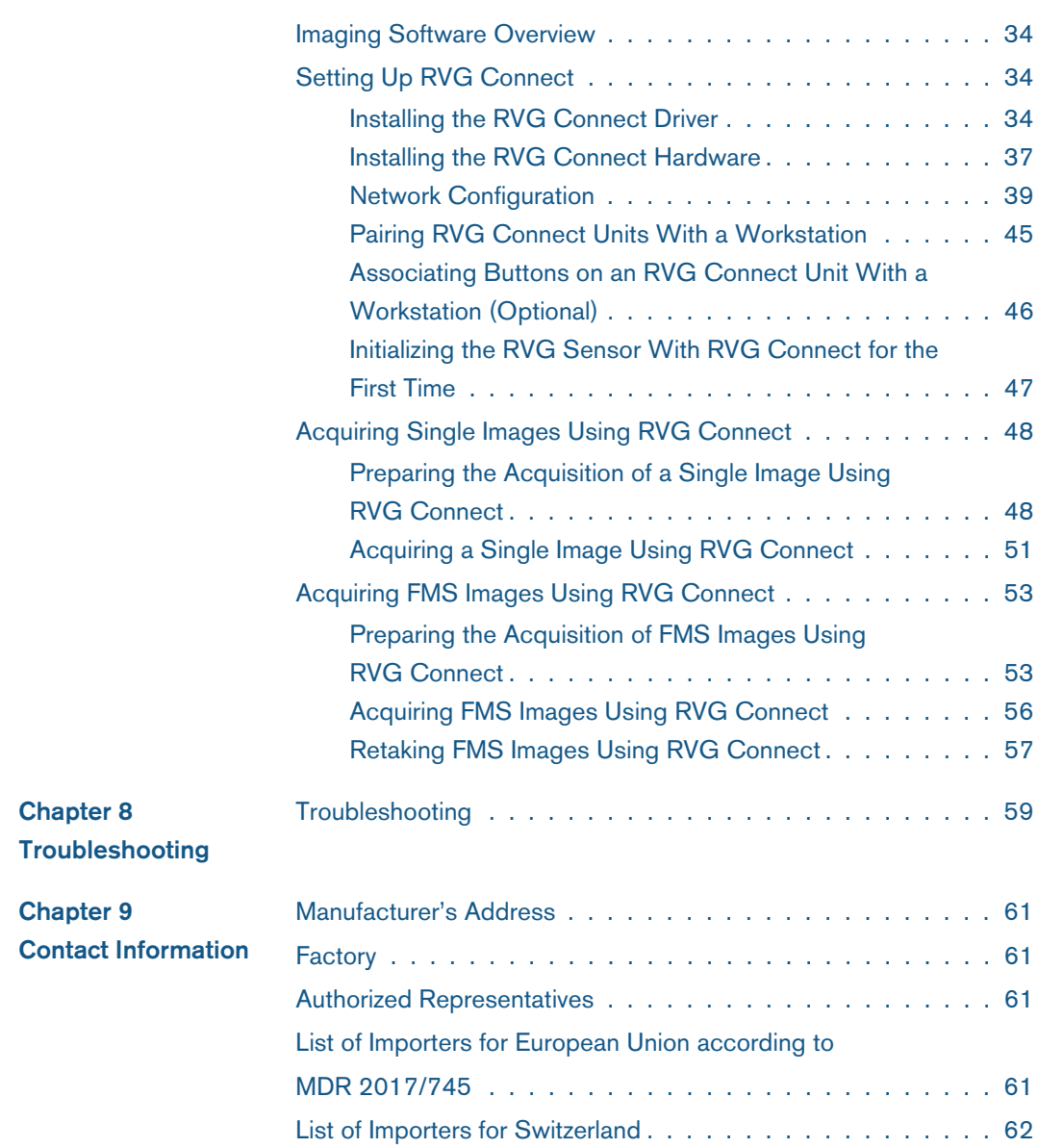

# <span id="page-4-0"></span>**1 Conventions in this Guide**

#### <span id="page-4-1"></span>**Conventions in this Guide**

The following special messages emphasize information or indicate potential risk to persons or equipment:

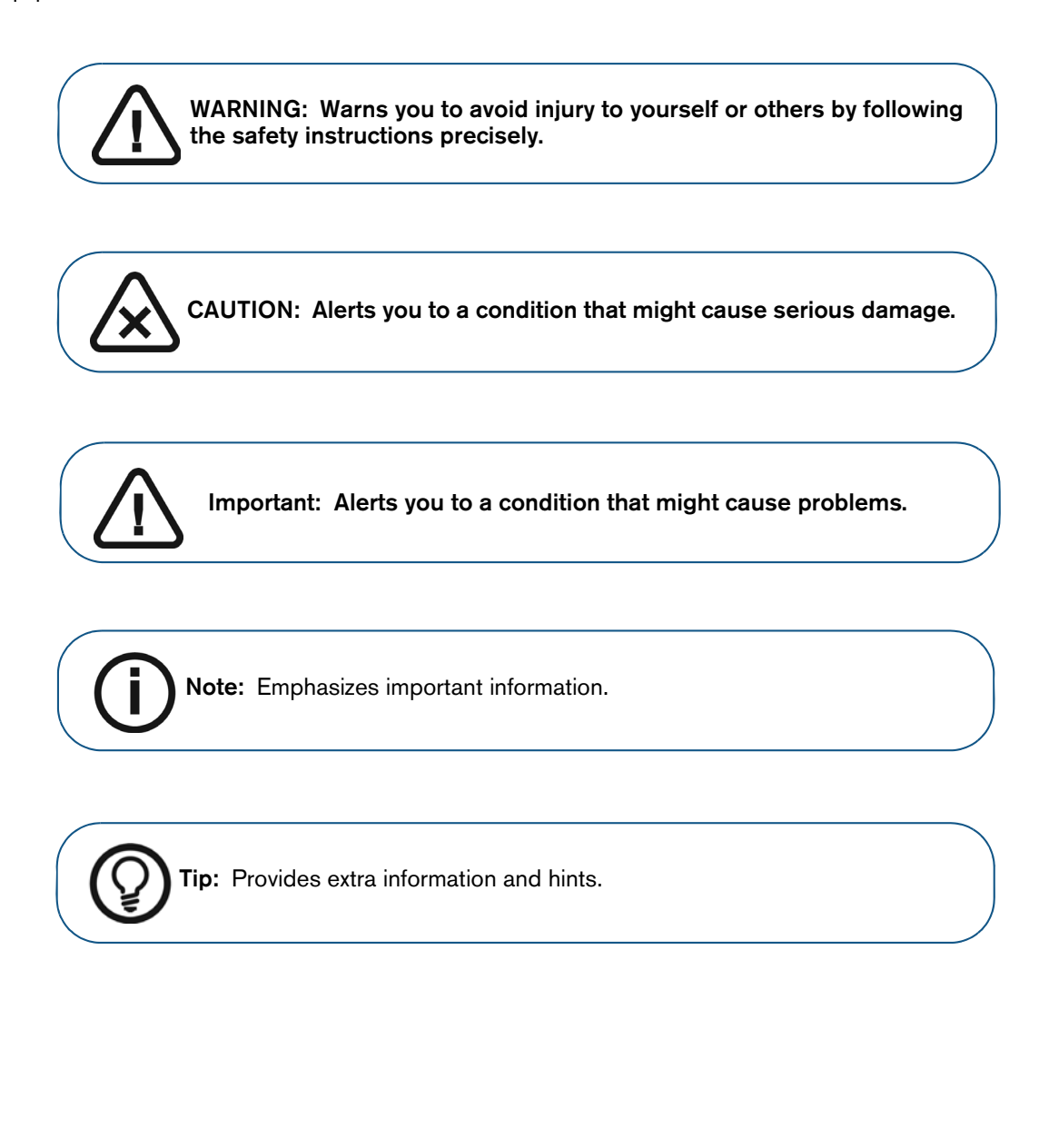

# <span id="page-6-0"></span>**2 RVG 142, RVG 5200 and RVG 6200 Overview**

#### <span id="page-6-1"></span>**Functional Components Overview**

#### <span id="page-6-4"></span><span id="page-6-2"></span>**Types of RVG Sensor**

The RVG sensor is radio-sensitive. The active surface of the RVG sensor is the flat surface marked with #1 or #2 indicating the size of the sensor. (For RVG 142, only one sensor size is available). The following table summarizes RVG sensor type, size and typical usage:

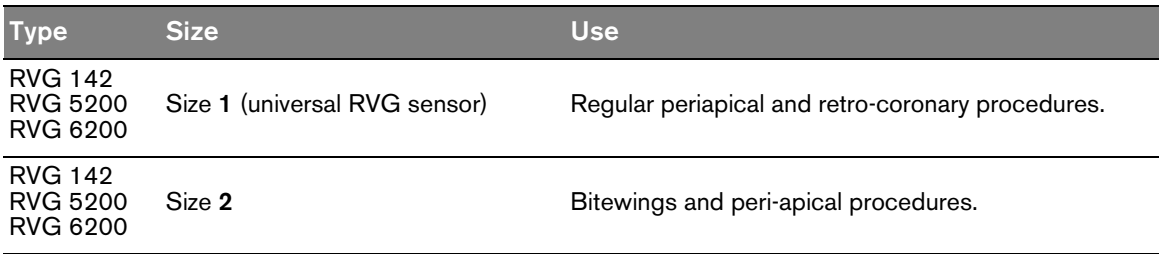

The non-reactive surface of the RVG sensor is rounded and contains the cable attachment.

#### <span id="page-6-3"></span>**RVG Sensor Overview**

#### **Figure 1 RVG Sensor**

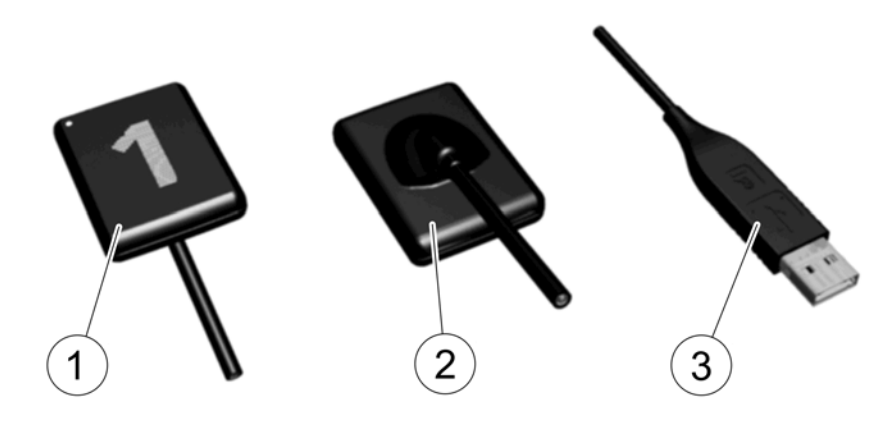

**1** Active surface of the RVG sensor.

**2** Non-reactive surface of the RVG sensor.

**3** USB 2.0 minimum connector.

**Note:** For RVG Connect, there is a specific RVG 6200 sensor with a magnetic USB 2.0 minimum connector (see ["RVG Connect Overview" on page 31\)](#page-34-3).

#### <span id="page-7-0"></span>**RVG Accessories**

The following table illustrates the different RVG accessories that are delivered by default with each RVG configuration:

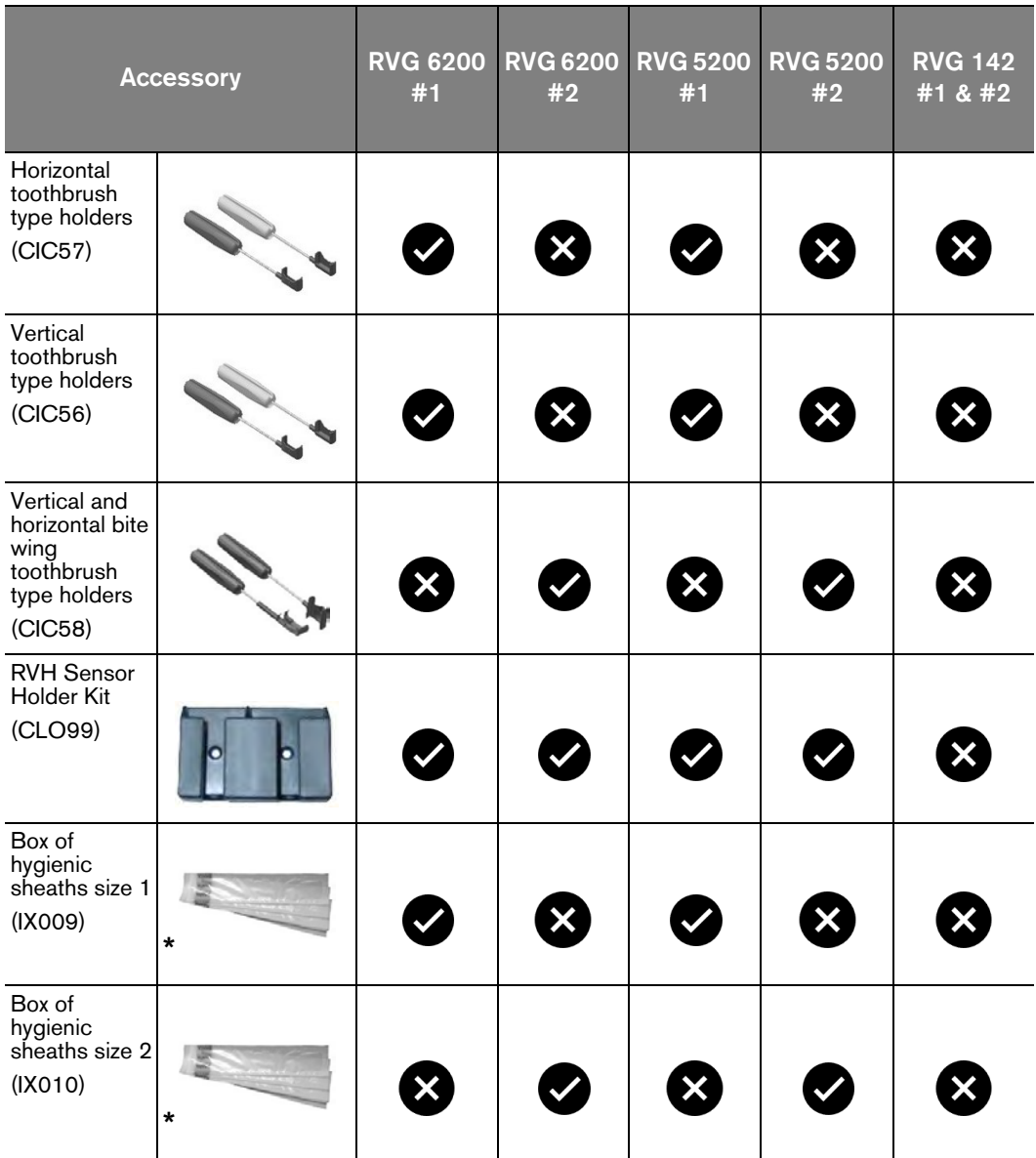

**\*** Not a a picture of contractual design. Subject to change by the manufacturer.

#### <span id="page-8-0"></span>**Sharing the RVG Sensor Between Workstations**

#### <span id="page-8-1"></span>**Single RVG Sensor/Multiple Workstations**

You can share the RVG sensor between several workstations to provide access for several practitioners based on an agreed-upon arrangement.

Each workstation must have CS Imaging Software and corresponding drivers installed.

To share the RVG sensor between several workstations, move it from workstation to workstation. The RVG sensor is automatically recognized and operational when you connect it to a USB 2.0 minimum port that is connected directly to the motherboard (generally located on the **back** of the workstation).

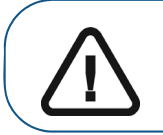

**Important: To ensure the best quality images, you must connect the RVG sensor to a USB 2.0 minimum port that is connected directly to the motherboard (generally located on the BACK of the** 

#### <span id="page-8-2"></span>**Sharing Images Between Workstations**

To share images between workstations, you can connect the workstations to a network without having to change the configuration described above.

CS Imaging Software only needs to access a shared database on the same workstation or on a remote workstation.

You can print images either on a printer attached to each workstation or to a printer shared on the network.

#### <span id="page-8-3"></span>**Using the Different Positioning Systems**

Apply the same rules for positioning the RVG sensor in the mouth that you use in classic radiology. You can use different systems for positioning the RVG sensor in the mouth.

A starter kit is provided with each RVG sensor (except RVG 142 - positioners can be purchased separately).

#### <span id="page-8-4"></span>**X-ray Source Compatibility**

The RVG sensor is compatible with all X-ray sources that meet the current standards of intraoral radiology. We recommend a high-frequency X-ray source. The X-ray source must operate with a voltage of 60 to 70 kV. X-ray sources from Carestream meet the requirements.

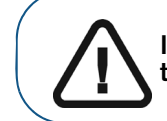

**Important: The RVG sensor is NOT compatible with X-ray sources that have a voltage LESS THAN 60 kV.**

#### 6 Chapter 2 RVG 142, RVG 5200 and RVG 6200 Overview

#### <span id="page-10-5"></span><span id="page-10-1"></span><span id="page-10-0"></span>**Computer System Requirements**

Minimum computer system requirements for RVG 142, RVG 5200 and RVG 6200 are given in the *RVG 142, RVG 5200 and RVG 6200 Safety, Regulatory and Technical Specifications User Guide (SM847).* If necessary you must update your computer system configuration.

#### <span id="page-10-6"></span><span id="page-10-2"></span>**General Software Overview**

RVG 142, RVG 5200 and RVG 6200, and RVG Connect operate with CS Imaging Software. You can acquire:

- Single images.
- Full mouth series (FMS).

#### <span id="page-10-4"></span><span id="page-10-3"></span>**Single Image Acquisition Overview**

You can acquire individual images using CS Imaging Software.

#### **Figure 2 CS Imaging Software With One Active RVG Sensor Connected**

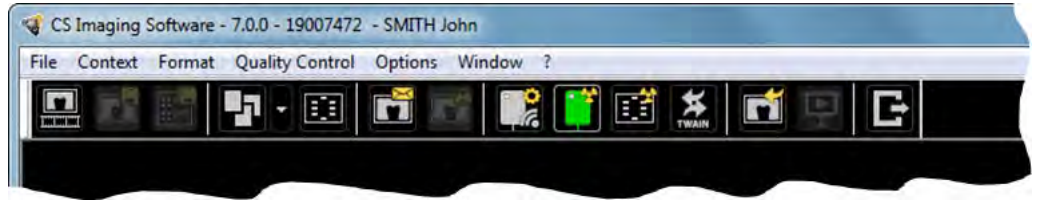

CS Imaging Software can display up to three RVG sensors connected to the workstation. The color of the RVG icon shows connection status:

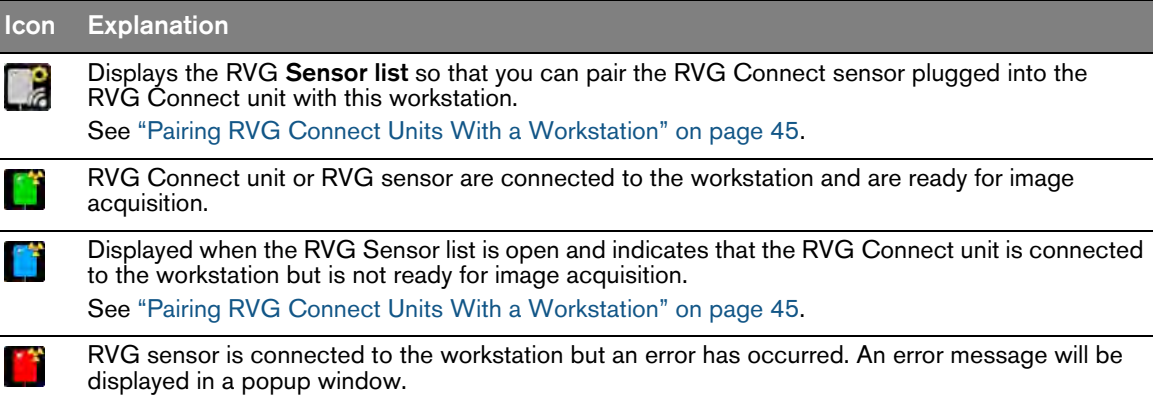

#### <span id="page-11-0"></span>**Control Panels of RVG Sensors in CS Imaging**

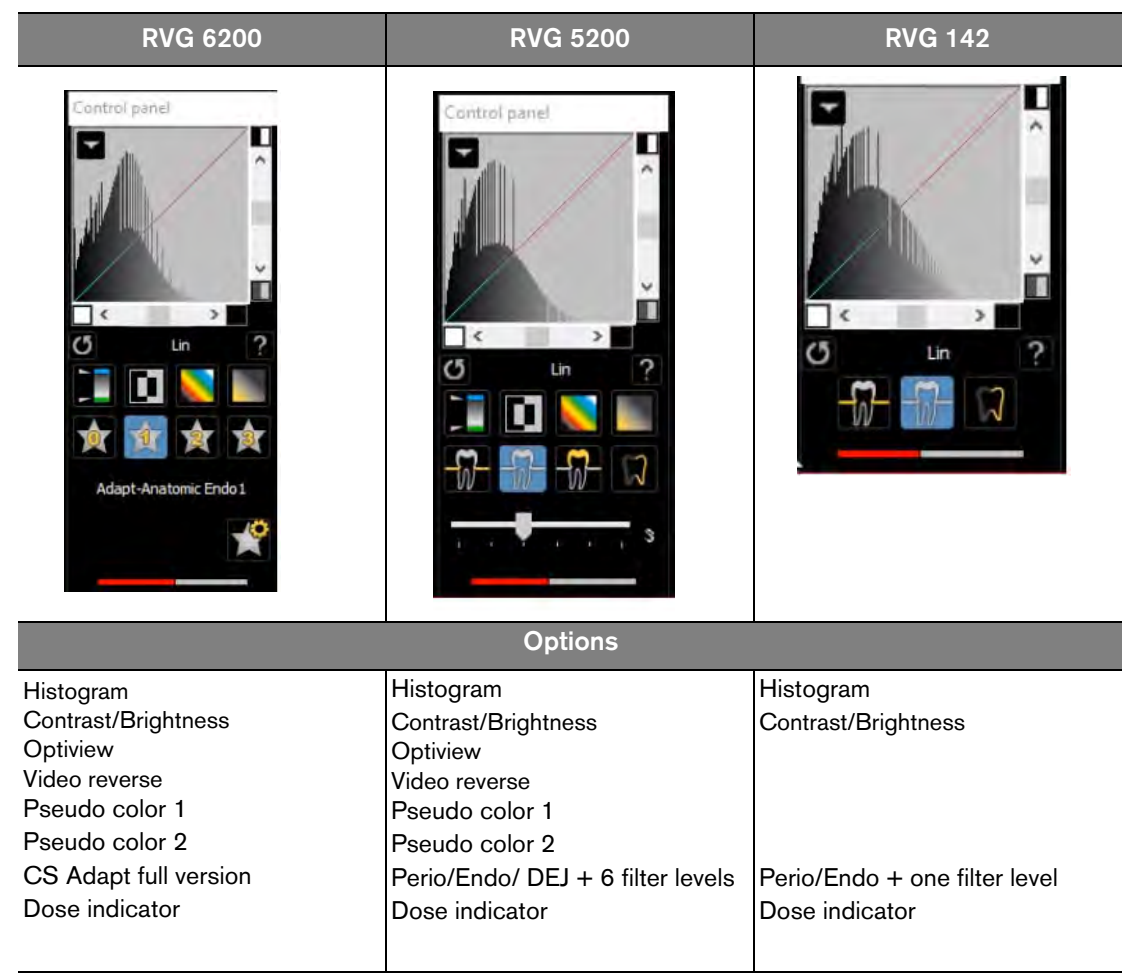

RVG sensors have Control Panels with different options to carry out intraoral exams.

#### <span id="page-12-0"></span>**Full Mouth Series (FMS) Image Acquisition Overview**

Click in the **Imaging Window** to access the **RVG FMS Acquisition** interface.

The Full Mouth Series (FMS) is a static representation of the mouth of the patient using a series of intraoral images. The images are placed in fixed numbered frames.

#### **Figure 3 RVG FMS Acquisition Interface Home Page**

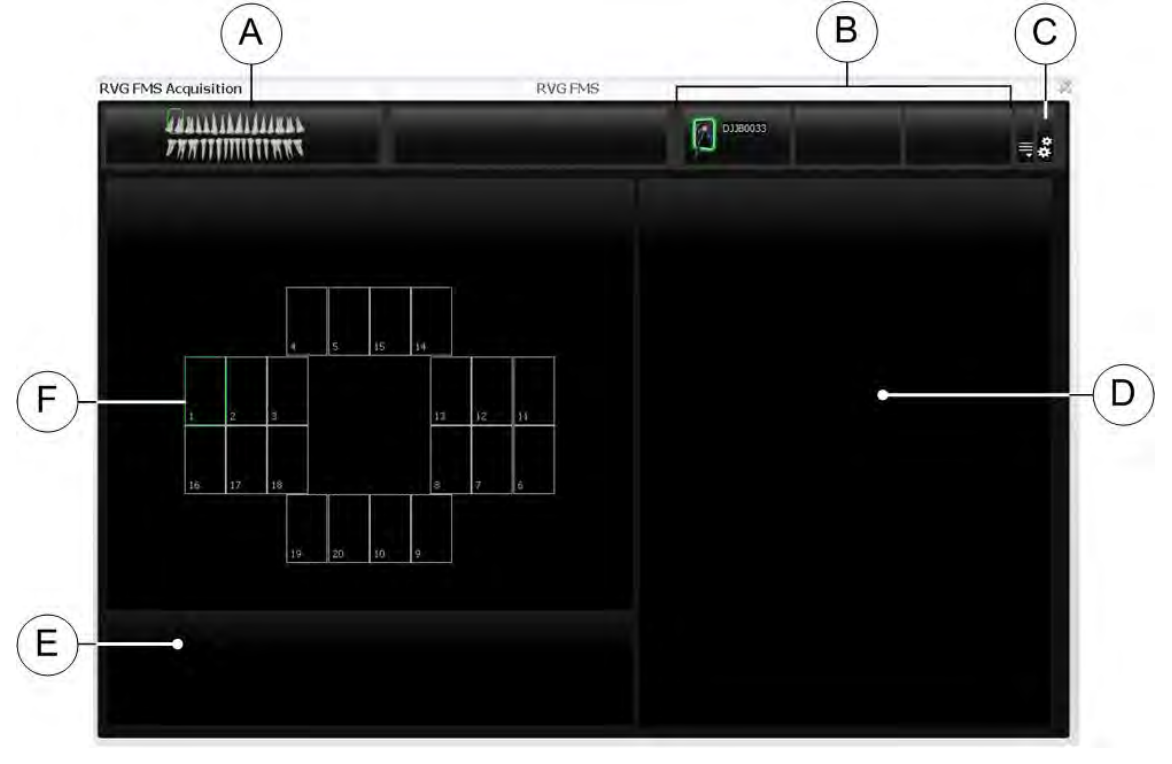

- **A Dental arch:** Highlights the acquisition zone.
- **B Available RVG sensors:** Displays a maximum of three RVG sensors with their name.
	- **Green:** RVG sensor is connected to the workstation and is ready for image acquisition.
	- **Blue:** RVG sensor is connected to the workstation but is **not** ready for image acquisition.

**C Preferences:** Displays preferences for FMS template selection (see ["FMS Preferences" on page 10](#page-13-0)).

**D Preview screen:** Displays the current acquired image.

**E Retake Image gallery:** Displays all the retake images acquired for a specific frame.

- **F FMS template:** Displays frame templates for acquisition.
	- Green highlight: Frame ready for new acquisition
	- Blue highlight: Frame in the revue and retake mode. This mode interrupts the automatic acquisition sequence. The retake images are displayed in the **Retake Image gallery.**

<span id="page-13-0"></span>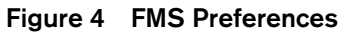

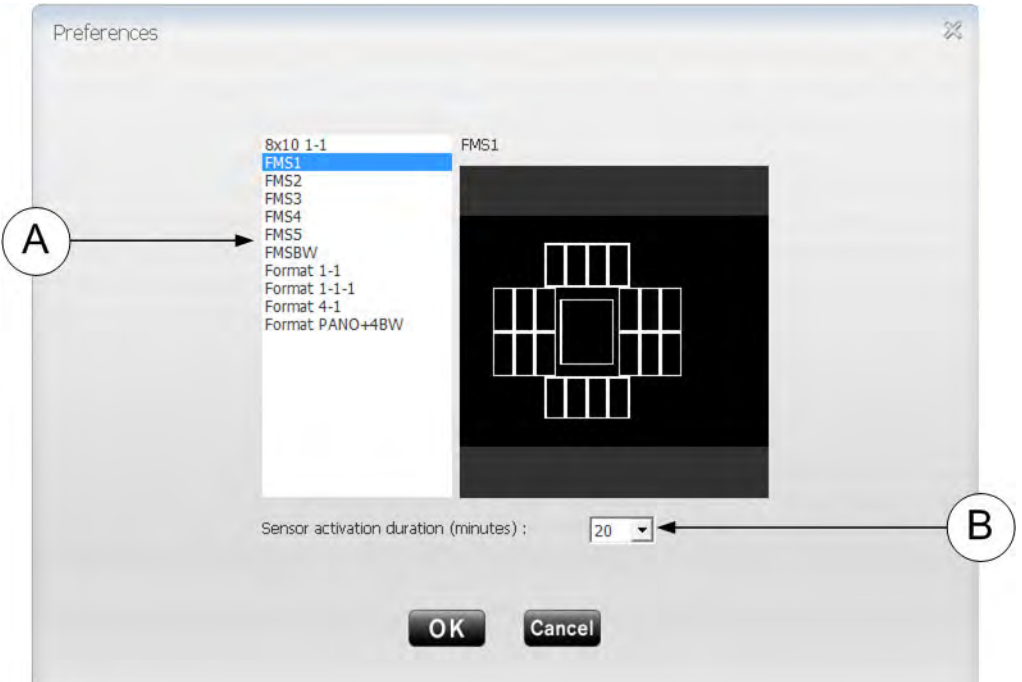

**Preferences** enable you to select:

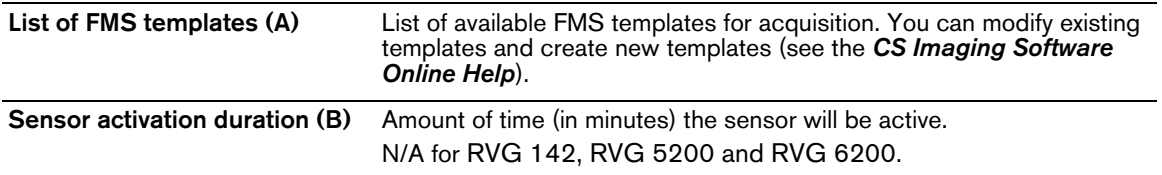

You can select your preferences before starting to acquire images.

If you try to change the FMS template after you have finished your image acquisitions you are prompted with a warning that indicates that you risk loosing some of the images.

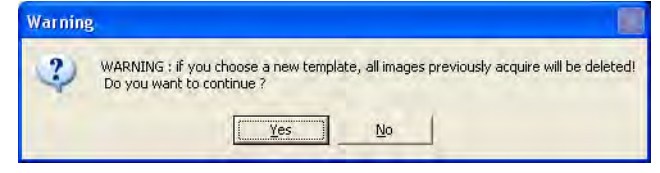

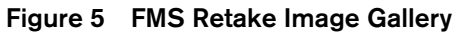

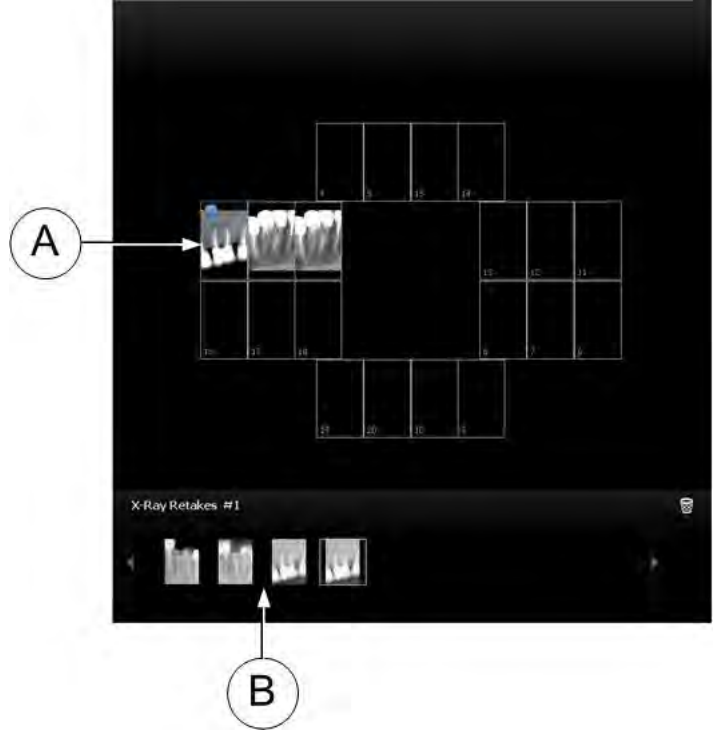

A blue circle in the corner of the FMS frame (**A**) indicates that there are retake images for this specific frame. The images are automatically saved unless you want to select and delete them.

The FMS retake image gallery (**B**) **only** displays the images acquired for the frame highlighted in blue in the FMS template (**A**).

# <span id="page-16-0"></span>**4 Setting Up RVG 142, RVG 5200 and RVG 6200 Important: The specific end of support for Windows 7 was January 14, 2020. Microsoft strongly recommends that you move to Windows 10 to avoid a situation where you need service or**

**support that is no longer available. The drivers that are mentioned in this document are Windows 10 compatible. If you are using Windows 7, contact your dealer for the required information.**

#### <span id="page-16-1"></span>**Setting Up RVG 142, RVG 5200 and RVG 6200**

- 1. Insert the CS Imaging Software DVD-ROM (1/2) in the DVD-ROM drive and install the software (see the CS Imaging Software documentation).
- 2. Insert the Drivers DVD-ROM (2/2) in the DVD-ROM drive. The **Installer Language** dialog box is displayed:

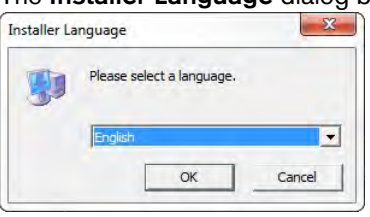

3. Select the installer language and click **OK**. The **Welcome to the RVGDriver Setup Wizard** dialog box is displayed:

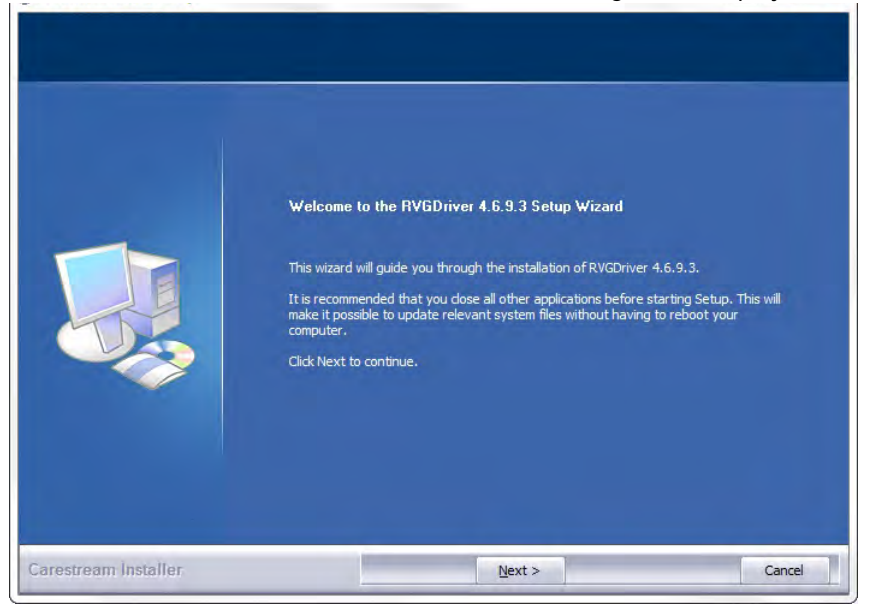

#### 4. Click **Next**.

The **Choose Components** dialog box is displayed.

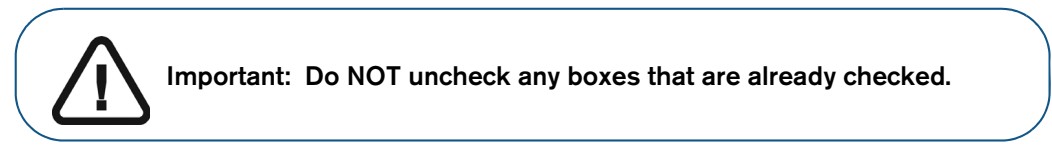

#### 5. Select **RVG 142/5200/6200** and click **Install**.

The **Installing** dialog box is displayed:

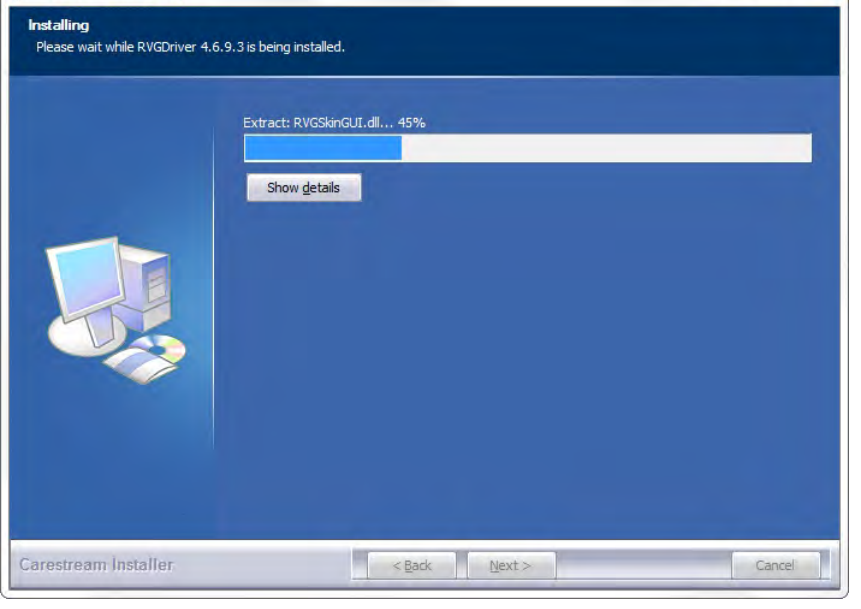

**Note:** If your workstation is running Microsoft Windows XP, a warning is displayed and you need to click **Continue Anyway**.

#### 6. Click **Next**.

When the installation is complete, the **Completing the RVGDriver Setup Wizard** dialog box is displayed:

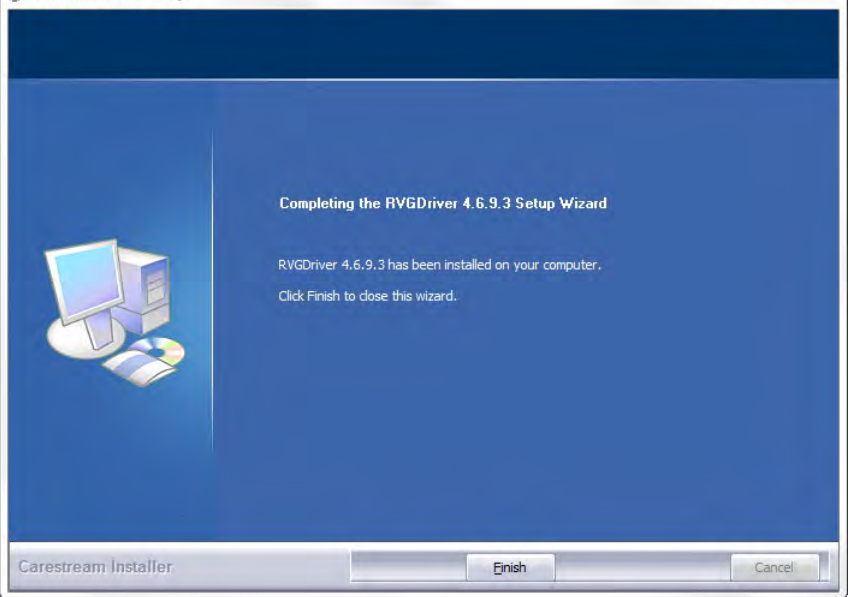

#### 7. Click **Finish**.

Then restart your computer (recommended but not mandatory).

8. Connect the RVG sensor to a USB 2.0 minimum port that is connected directly to the motherboard (generally located on the **back** of the workstation).

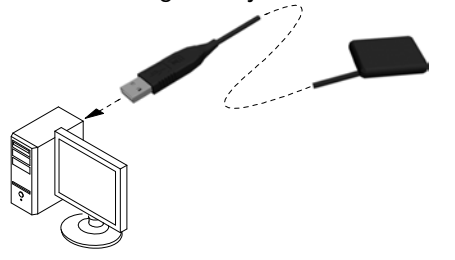

**Important: To ensure the best quality images, you must connect the RVG sensor to a USB 2.0 minimum port that is connected directly to the motherboard (generally located on the BACK of the workstation).**

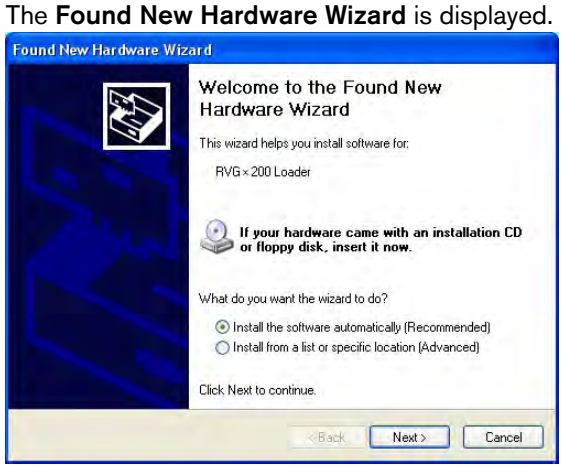

- 9. Click **Install the software automatically (Recommended),** then click **Next**.
- 10. Verify the RVG sensor by running the post installation procedure.

This step is optional.

Click **on your desktop to start the RVG 142/5200/6200 Service Tools**.

The **Service Tools** home page is displayed.

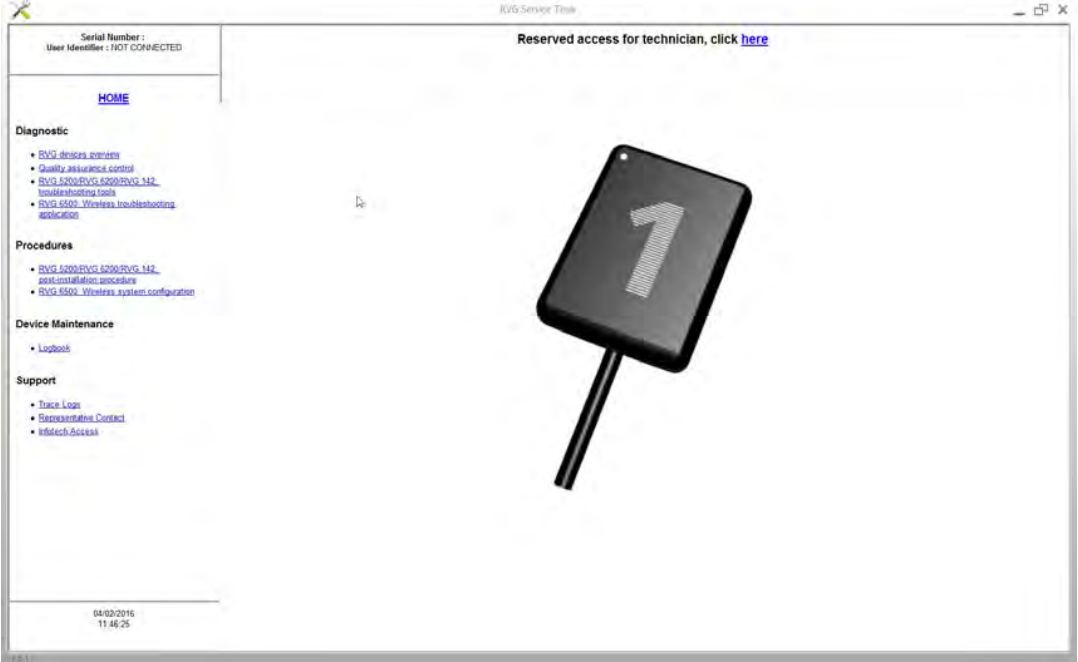

Click **Post Installation Procedure** then follow the instructions on screen.

Activate the relevant license key when prompted.

# <span id="page-20-0"></span>**5 Acquiring Single Images Using RVG 142, RVG 5200 and RVG 6200**

#### <span id="page-20-1"></span>**Preparing the Acquisition of a Single Image Using RVG 142, RVG 5200 and RVG 6200**

To prepare the acquisition of a single image using RVG 142, RVG 5200 and RVG 6200, follow these steps:

- 1. Select the appropriate size of RVG sensor (see ["Types of RVG Sensor" on page 3](#page-6-4)).
- 2. Connect the RVG sensor to a USB 2.0 minimum port that is connected directly to the motherboard (generally located on the **back** of the workstation).

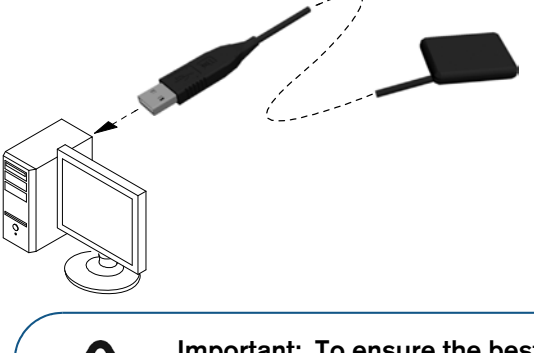

**Important: To ensure the best quality images, you must connect the RVG sensor to a USB 2.0 minimum port that is connected directly to the motherboard (generally located on the BACK of the** 

3. At the first use of your RVG sensor, and then once a week until you register, the following window will appear:

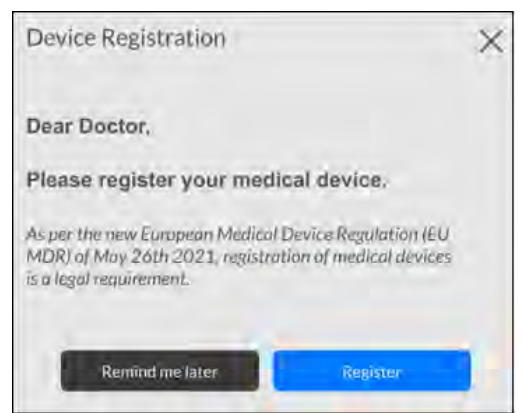

Select either one of the options and follow the on-screen instructions.

4. Access the **Imaging Window** from the patient file.

The **interpretatal in the Imaging Window** toolbar indicating that an RVG sensor is connected to the workstation and is ready for acquisition (see ["Single Image Acquisition](#page-10-4)  [Overview" on page 7](#page-10-4)).

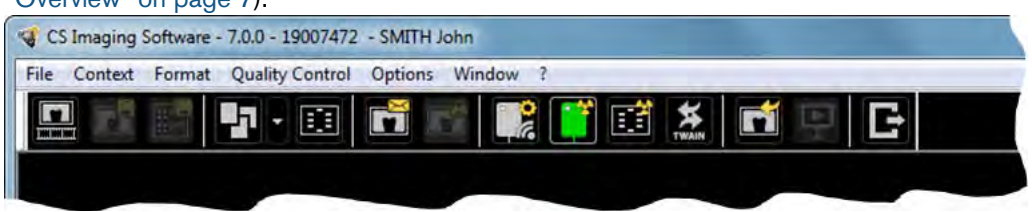

- 5. Select an appropriate positioner for the region of interest and the size of the sensor.
- 6. Cover the RVG sensor with a disposable hygienic sleeve specifically designed for each size of RVG sensor.

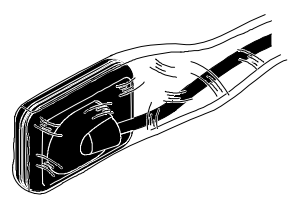

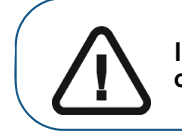

**Important: Use a NEW hygienic sleeve for each new patient to prevent cross-contamination.**

7. Place the protected RVG sensor in the biteblock of the RVG sensor positioner.

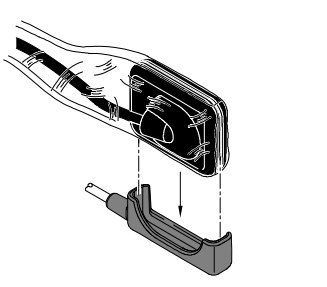

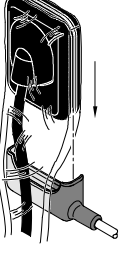

8. Position the RVG sensor in the mouth of the patient depending on the region of interest.

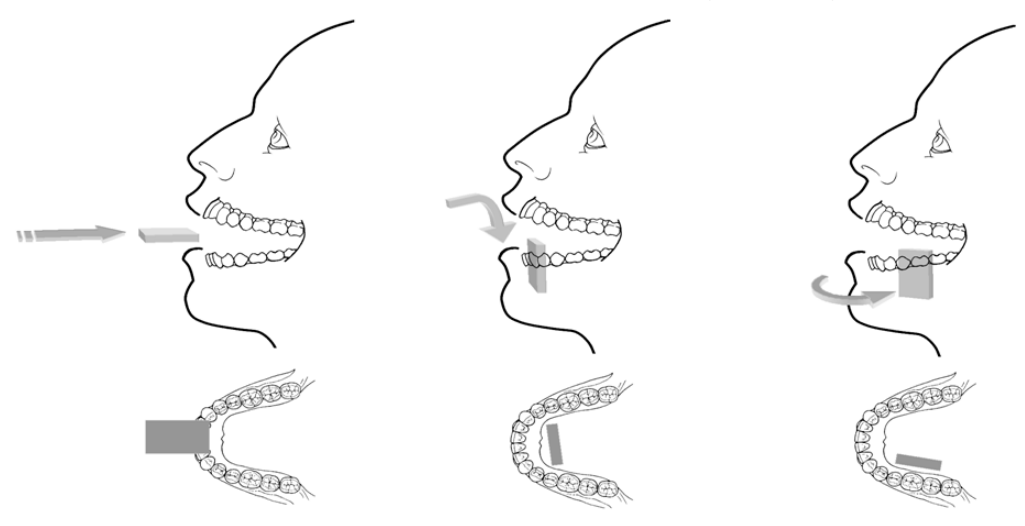

**Important: Always insert the RVG sensor holding it horizontally for the comfort of the patient.**

9. Move the X-ray source tube head close to the patient and align it with the tooth of the patient and the RVG sensor.

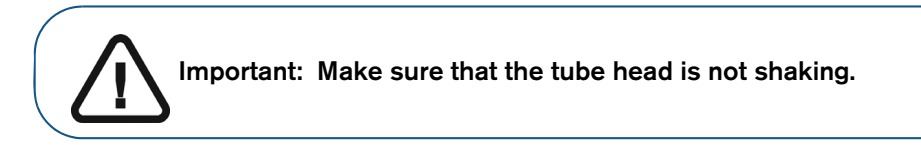

<span id="page-22-0"></span>10. Select the X-ray exposure time according to the region of interest and the patient type.

Follow the user instructions of your X-ray source. The following tables provide **guidelines** for exposure times for an X-ray source at **70 kV** and **7 mA**. Add your values for the exposure time in seconds in the column on the right. If your time values are different from the suggested time values, adapt your time values until you find the best setting for your diagnostic.

**Table 1 ADULT exposure times**

| <b>Acquisition Mode</b> | <b>Suggested Exposure Time in</b><br><b>Seconds</b> | Your Exposure Time in<br><b>Seconds</b> |
|-------------------------|-----------------------------------------------------|-----------------------------------------|
| Upper incisor/canine    | 0.18                                                |                                         |
| Upper premolar          | 0.94                                                |                                         |
| Upper molar             | Up to 0.40                                          |                                         |
| Lower incisor/canine    | 0.12                                                |                                         |
| Lower premolar          | 0.18                                                |                                         |
| Lower molar             | 0.94                                                |                                         |

#### **Table 2 CHILD exposure times**

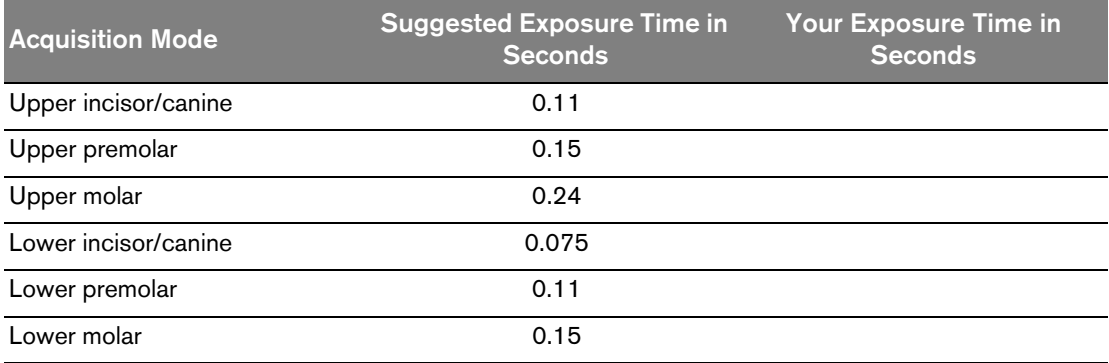

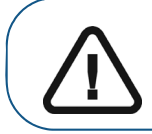

**Important: These are suggested exposure times and need to be adjusted for your specific X-ray source. For dark images, reduce the exposure time and for grainy images, increase the exposure time.**

#### <span id="page-24-0"></span>**Acquiring a Single Image Using RVG 142, RVG 5200 and RVG 6200**

To acquire a single image using RVG 142, RVG 5200 and RVG 6200, follow these steps:

- 1. Tell the patient to remain still.
- 2. Position yourself either two meters behind the X-ray source or outside the door.

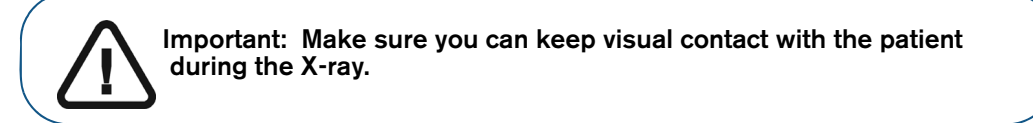

- 3. In the **Dental Imaging Software** toolbar, make sure that the **indication is displayed indicating that** the RVG sensor is connected to the workstation and is ready for acquisition.
- 4. Trigger the X-ray with the remote control of the X-ray source. The image is immediately displayed in the **Imaging Window** (Dental Imaging Software).
- 5. Check the image and if the quality is:
	- **Not** satisfactory, for example, if the exposure quality indicator is red, retake the X-ray.
	- Satisfactory, remove the X-ray source tube head.

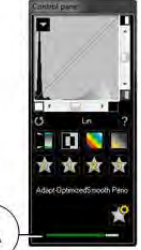

Ideal image quality is achieved when the Control Panel exposure indicator is a full green bar. This example shows the RVG 6200 Control Panel with exposure indicator (**A**). Avoid under-exposed or over-exposed images indicated by a partial or full red bar:

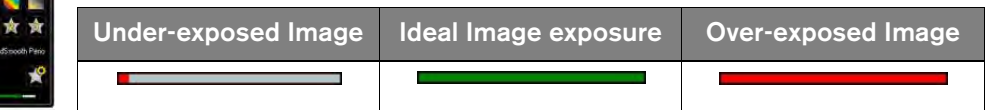

- 6. Remove the RVG sensor from the mouth of the patient.
- 7. Remove the hygienic sensor protection and throw it away.

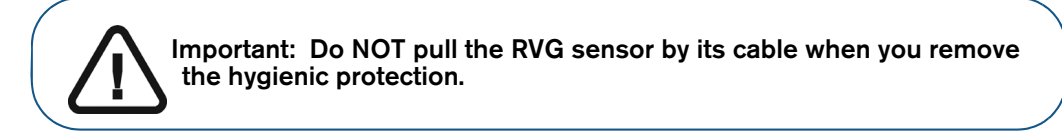

- 8. Clean and disinfect the RVG sensor after each patient (see the *RVG 142, RVG 5200 and RVG 6200 Safety, Regulatory, and Technical Specifications User Guide (SM847)*).
- 9. If required, use the CS Adapt Library software in CS Imaging Software to manage the sensor brightness/contrast filters (RVG 6200 only) as follows:
	- Create custom filters by copying and editing existing factory preset filters.
	- Use the **Favorite** function to select which filters are displayed in the **Control Panel**.
	- Use the **Acquisition Default** function to automatically apply the selected filter at acquisition time.
	- Import or export filter libraries.

# <span id="page-26-0"></span>**6 Acquiring FMS Images Using RVG 142, RVG 5200 and RVG 6200**

#### <span id="page-26-1"></span>**Preparing the Acquisition of FMS Images Using RVG 142, RVG 5200 and RVG 6200**

To prepare the acquisition of FMS images using RVG 142, RVG 5200 and RVG 6200, follow these steps:

- 1. Select the appropriate size of RVG sensor (see ["Types of RVG Sensor" on page 3](#page-6-4)).
- 2. Connect the RVG sensor to a USB 2.0 minimum port that is connected directly to the motherboard (generally located on the **back** of the workstation).

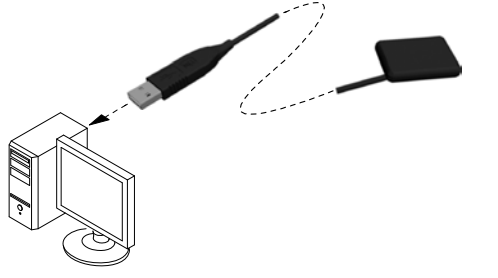

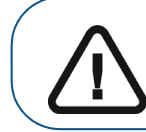

**Important: To ensure the best quality images, you must connect the RVG sensor to a USB 2.0 minimum port that is connected directly to the motherboard (generally located on the BACK of the** 

3. At the first use of your RVG sensor, and then once a week until you register, the following window will appear:

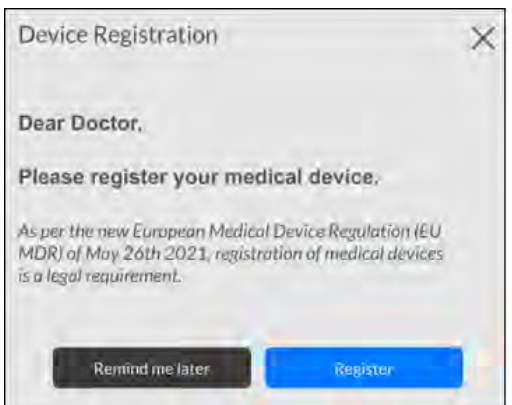

Select either one of the options and follow the on-screen instructions.

- 4. Access the **Imaging Window** from the patient file.
- 5. Click in the **Imaging Window** to access the **RVG FMS Acquisition** interface.

 $\lceil \rceil$  is displayed in the **RVG FMS Acquisition** interface indicating that the RVG sensor is connected to the workstation and is ready for acquisition.

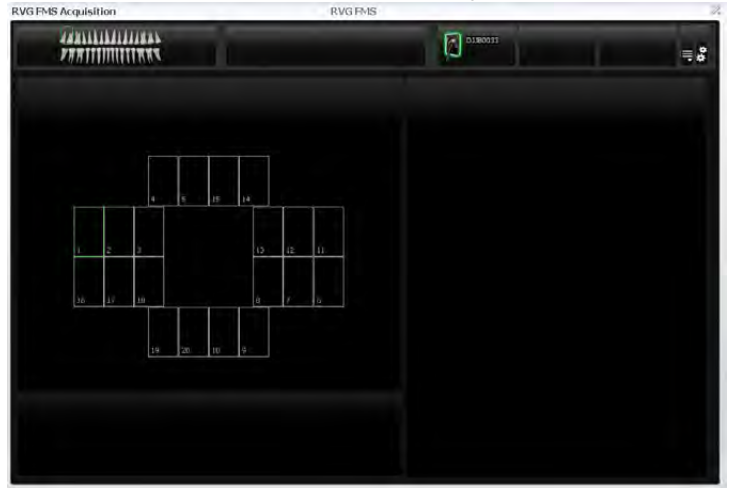

- 6. Select an appropriate positioner for the region of interest and the size of the RVG sensor.
- 7. Cover the RVG sensor with a disposable hygienic sleeve specifically designed for each size of RVG sensor.

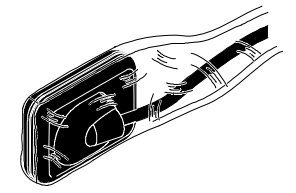

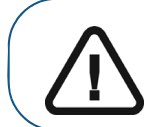

**Important: Use a NEW hygienic sleeve for each new patient to prevent cross-contamination.**

8. Place the protected RVG sensor in the biteblock of the RVG sensor positioner.

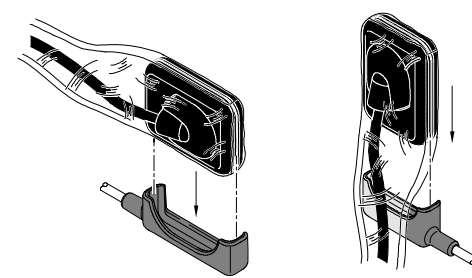

9. Position the RVG sensor in the mouth of the patient depending on the region of interest.

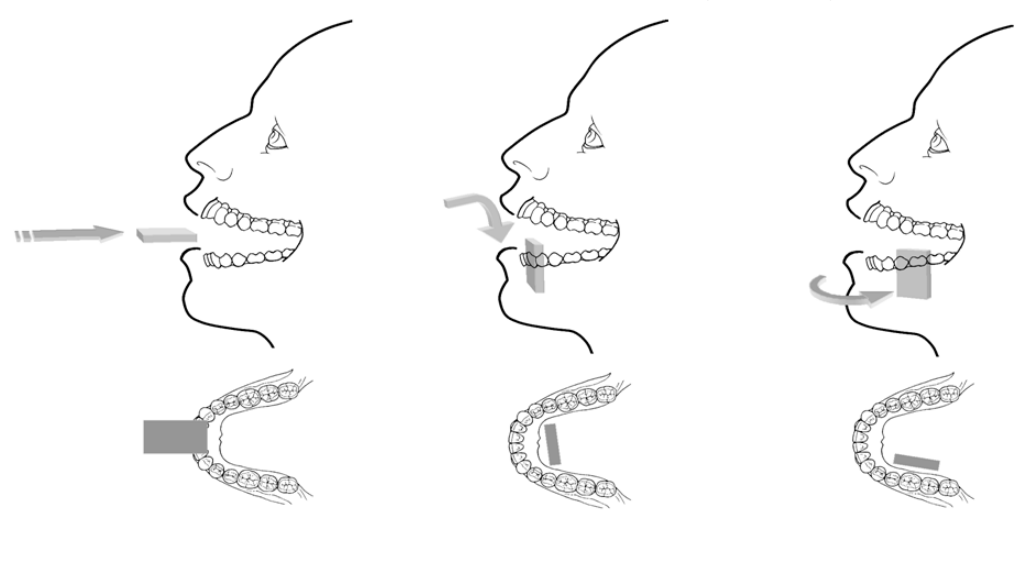

**Important: Always insert the RVG sensor holding it horizontally for the comfort of the patient.**

10. Move the X-ray source tube head to the patient and align it with the tooth of the patient and the RVG sensor.

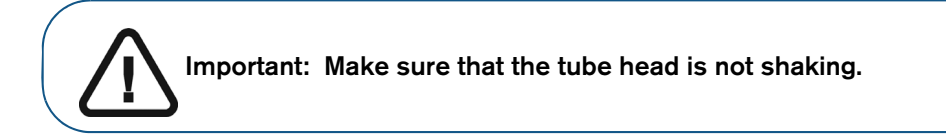

11. Select the X-ray exposure time according to the region of interest and the patient type.

Follow the user instructions of your X-ray source. The following tables provide **guidelines** for exposure times for an X-ray source at **70 kV** and **7 mA**. Add your values for the exposure time in seconds in the column on the right. If your time values are different from the suggested time values, adapt your time values until you find the best setting for your diagnostic.

#### **Table 3 ADULT exposure times**

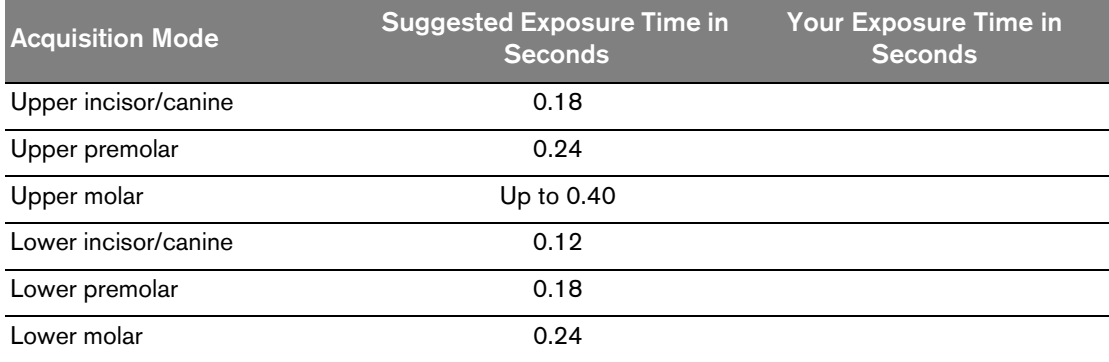

#### **Table 4 CHILD exposure times**

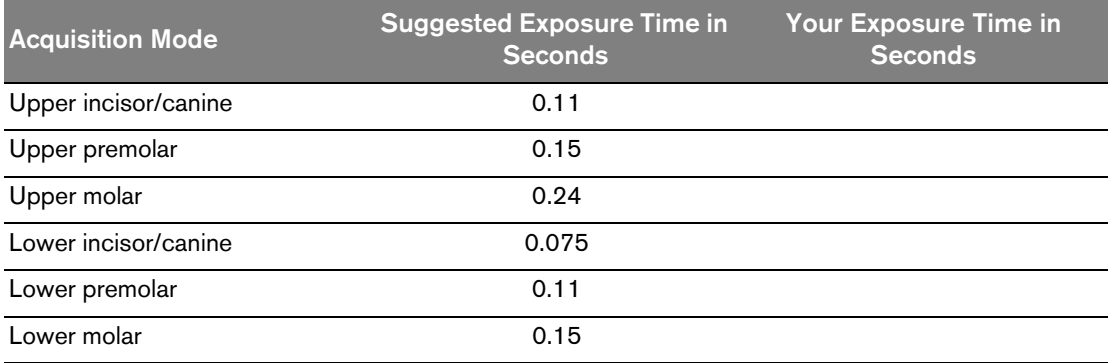

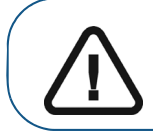

**Important: These are suggested exposure times and need to be adjusted for your specific X-ray source. For dark images, reduce the exposure time and for grainy images, increase the exposure time.**

#### <span id="page-30-0"></span>**Acquiring FMS Images Using RVG 142, RVG 5200 and RVG 6200**

To acquire FMS images using RVG 142, RVG 5200 and RVG 6200, follow these steps:

- 1. Tell the patient to remain still.
- 2. Position yourself either two meters behind the X-ray source or outside the door.

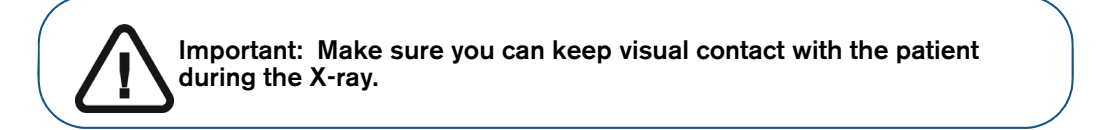

3. Make sure the sensor is active - **A** should be displayed in the **RVG FMS Acquisition** interface (**A**).

The first empty frame in the FMS acquisition sequence is highlighted in green (**C**).

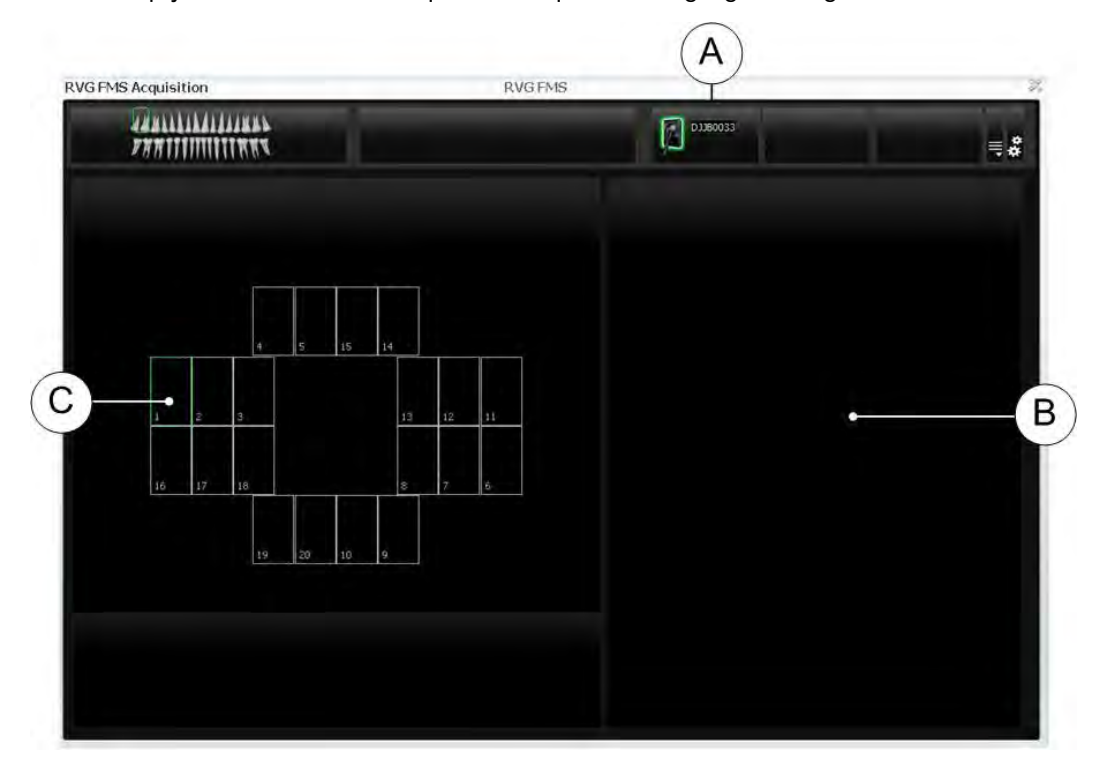

4. Trigger the X-ray with the remote control of the X-ray source.

The first acquired image will be displayed in the FMS frame (**C**) and the preview screen (**B**). Then the next empty frame in the **RVG FMS Acquisition** interface is automatically highlighted in green, ready for the next acquisition.

5. Continue acquiring images until the whole FMS template is completed.

- 6. Check the image and if the quality is:
	- **Not** satisfactory, for example, if the exposure quality indicator is red, retake the X-ray (see "Retaking FMS Images With RVG [142, RVG 5200 and RVG 6200" on page 29\)](#page-32-0).
	- Satisfactory, remove the X-ray source tube head.

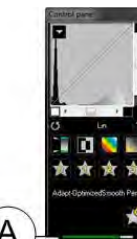

Ideal image quality is achieved when the Control Panel exposure indicator is a full green bar. This example shows the RVG 6200 Control Panel with exposure indicator (**A**). Avoid under-exposed or over-exposed images indicated by a partial or full red bar:

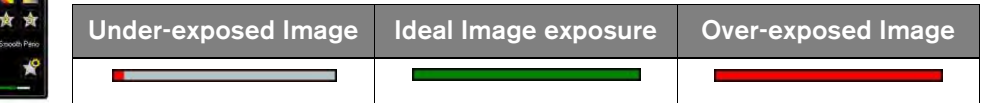

- 7. Remove the RVG sensor from the mouth of the patient.
- 8. Remove the hygienic sensor protection and throw it away.

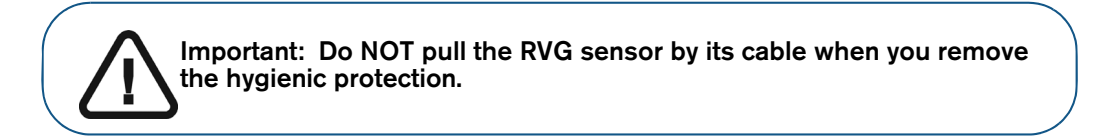

- 9. Clean and disinfect the RVG sensor after each patient (see the *RVG 142, RVG 5200 and RVG 6200 Safety, Regulatory, and Technical Specifications User Guide (SM847)*).
- 10. If required, use the CS Adapt Library software to manage the brightness/contrast filters (RVG 6200 only).

In CS Imaging Software, you can use the CS Adapt Library software to manage the brightness/contrast filters as follows:

- Create custom filters by copying and editing existing factory preset filters.
- Use the **Favorite** function to select which filters are displayed in the **Control Panel**.
- Use the **Acquisition Default** function to automatically apply the selected filter at acquisition time.
- Import or export filter libraries.

#### <span id="page-32-1"></span><span id="page-32-0"></span>**Retaking FMS Images With RVG 142, RVG 5200 and RVG 6200**

If you need to retake images, the sensor must be active.

To retake images, follow these steps:

- 1. Click to select the FMS frame you want to check. A frame that already contains an image is highlighted in blue (**D**), and the image is displayed in the preview screen (**B**).
- 2. Check the image quality in the preview screen (**B**).
- 3. If you decide to retake the image, make sure the sensor is active (see (**A**) on [page 27\)](#page-30-0).
- 4. Reposition the sensor and use the trigger to retake the image. The new image is displayed in the selected frame (**D**), and a blue dot is displayed in the frame to show that it contains retake images. The FMS retake image gallery (**C**) is displayed and **only** displays images acquired for the selected frame (**D**).

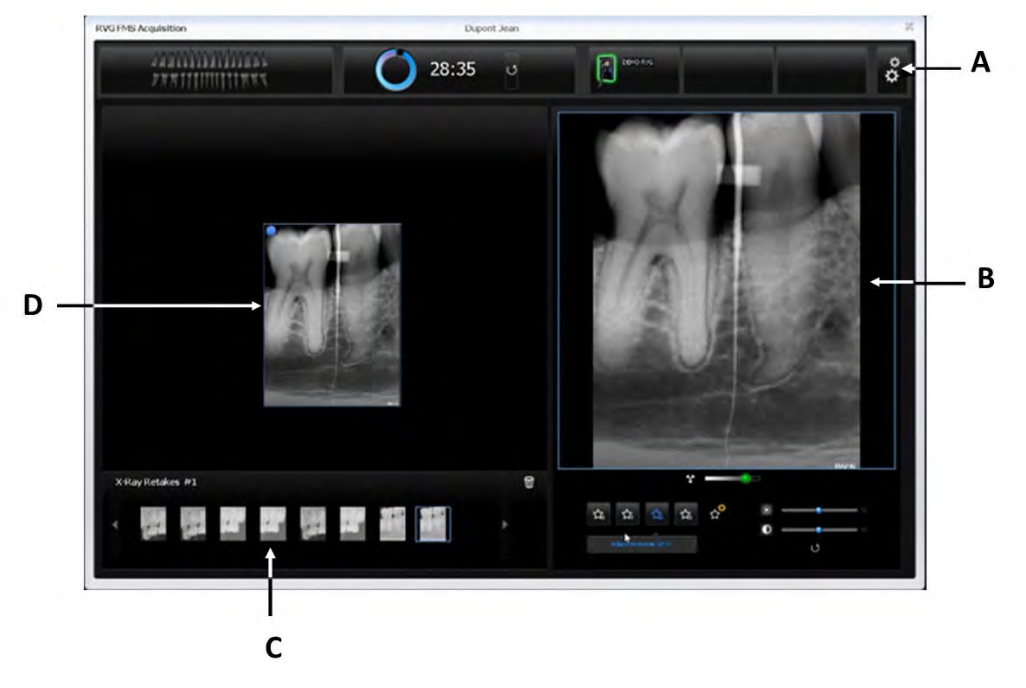

The retake images are automatically saved unless you want to select and delete them.

If required, select an image and adjust brightness  $\mathbf{R}^{\bullet}$  and  $\mathbf{C}$  are contrast  $\mathbf{C}$  and  $\mathbf{C}$ 

Click  $\bigcup$  to reset your adjustments. These controls are displayed when you move your mouse over the image preview frame (**B**). Image brightness and contrast adjustments are automatically saved.

**Note:** By retaking images before the FMS acquisition has completed, you will interrupt the automatic acquisition sequence. To restart the automatic acquisition, click the next empty frame in the acquisition sequence.

5. If you want to set your image adjustments to default, click (**A**).

The CS Adapt Library window appears:

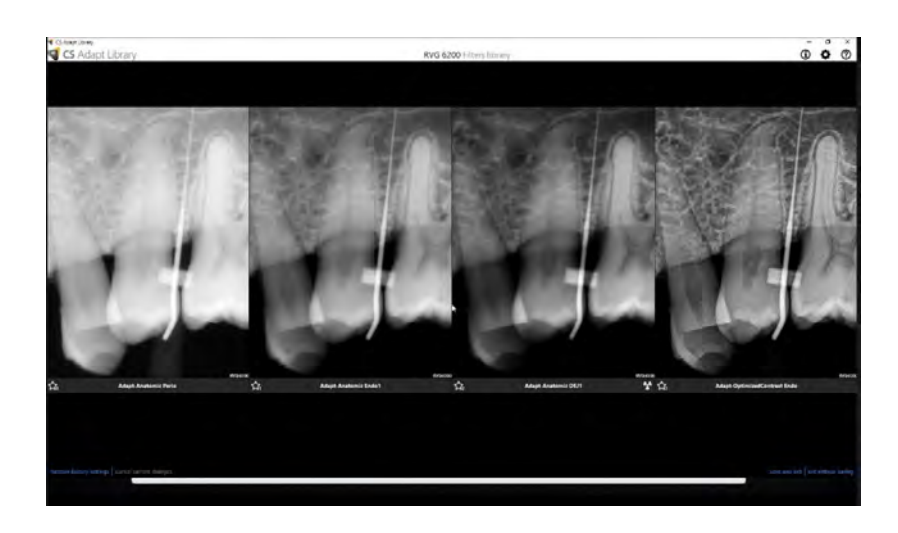

Click and set your default adjustments. Click **Save and Exit**.

6. When the FMS acquisition is complete, click  $\gg$  to exit the **RVG FMS Acquisition** interface.

The FMS template with the acquired images and the applied image enhancements are saved and displayed in the **Imaging Window.** 

The retake images are also saved in the **Imaging Window** but not as a part of the FMS template.

- 7. Remove the X-ray source tube head.
- 8. Remove the RVG sensor from the mouth of the patient.
- 9. Remove the hygienic sensor protection and throw it away.

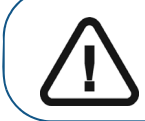

**Important: Do NOT pull the RVG sensor by its cable when you remove the hygienic protection.**

10. Clean and disinfect the RVG sensor after each patient (see the *RVG 142, RVG 5200 and RVG 6200 Safety, Regulatory and Technical Specifications User Guide (SM847)*).

# <span id="page-34-0"></span>**7** Setting Up and Using RVG Connect **for RVG 6200**

#### <span id="page-34-3"></span><span id="page-34-1"></span>**RVG Connect Overview**

RVG Connect allows you to share an RVG 6200 sensor between several workstations without having to move it from workstation to workstation. The RVG sensor is automatically recognized and operational when you connect it to the RVG Connect unit. Each workstation must:

- Have CS Imaging Software and corresponding drivers installed.
- Be connected to a local area network (LAN).

#### <span id="page-34-2"></span>**RVG Connect Hardware Overview**

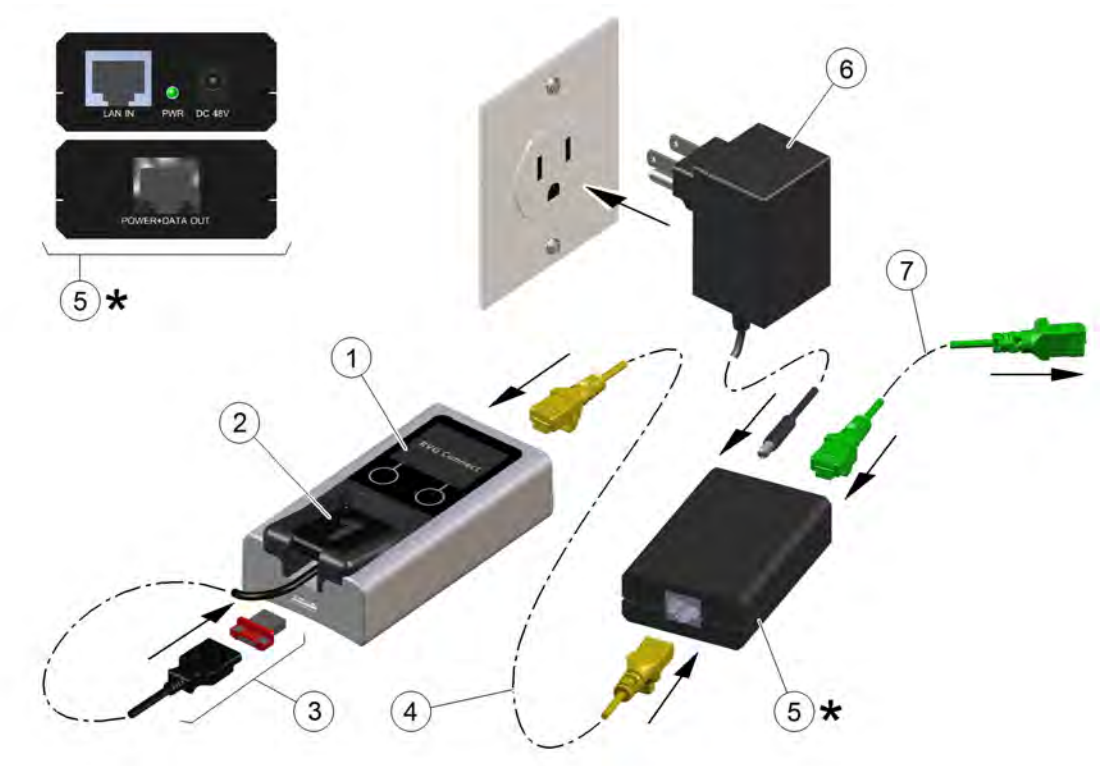

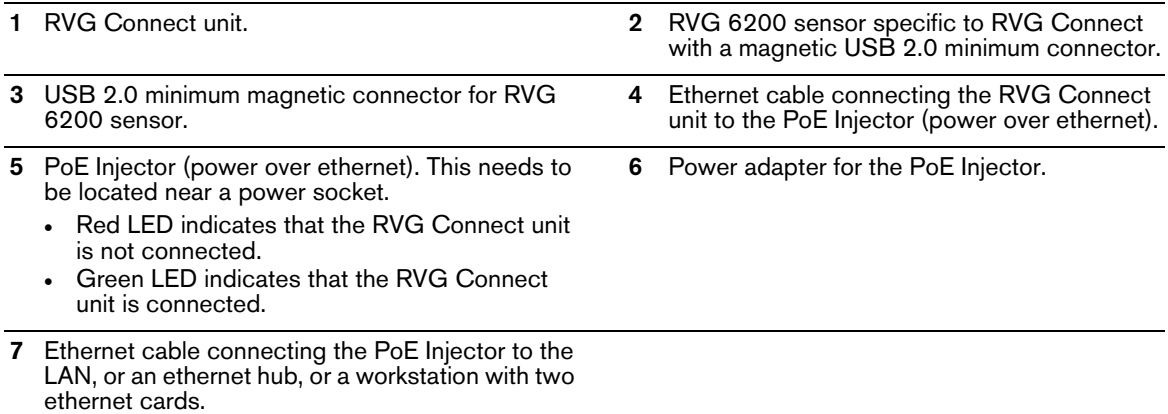

#### <span id="page-35-0"></span>**RVG Connect Unit Overview**

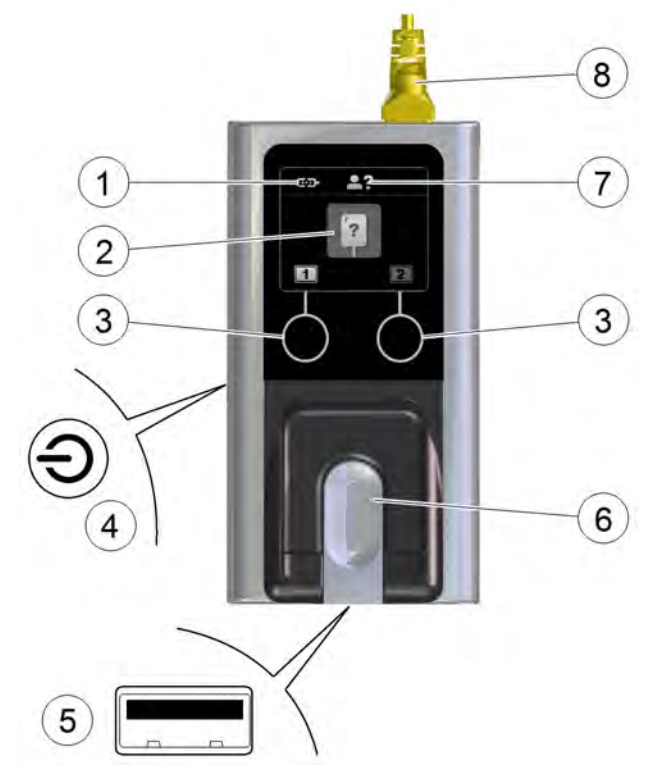

- **1** Indicates whether the RVG Connect unit is paired with the workstation:
	- : RVG Connect unit is **not** paired with a workstation.
	- : RVG Connect unit is paired with a workstation but there is **no** communication between the RVG Connect unit and the workstation.
	- : RVG Connect unit is paired with a workstation and there is communication between the RVG Connect unit and the workstation
- **2** Indicates the status of the RVG Connect unit and sensor:

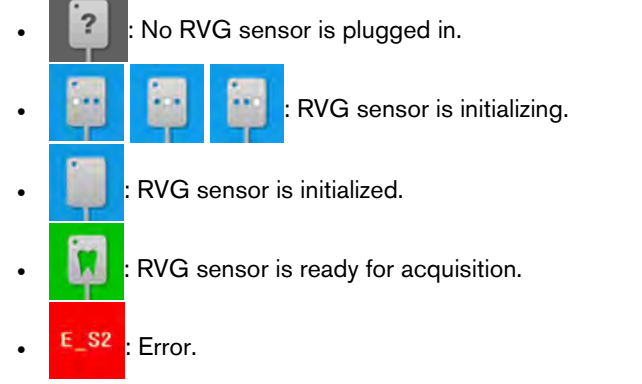

- **3** Touch sensitive buttons allow you to:
	- Change the workstation that the RVG Connect unit is paired with.
	- Navigate through the menus of the RVG Connect unit.
- **4** Power and menu button. A long press of the button switches the RVG Connect unit on or off. A short press of the button displays the menu and activates choices you make.
- **5** USB 2.0 minimum port for the RVG sensor.
- **6** RVG sensor holder.

**7 100** indicates that the patient name has not yet been received from the workstation. Once the patient name is received from the workstation, the screen displays the patient name at the top as in this example:

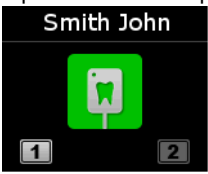

**8** Ethernet cable connecting the RVG Connect unit to the PoE Injector (power over ethernet).

After three minutes of inactivity, the RVG Connect unit goes into standby mode. The RVG Connect unit is automatically reactivated when you acquire an image. You can also touch any button to reactivate the RVG Connect unit.

#### <span id="page-36-0"></span>**RVG Connect Menu**

#### **Navigating the Menu**

To navigate the menu on the RVG Connect unit, follow these steps:

1. Press the power and menu button briefly.

The menu is displayed. This example shows the network information at the top of the screen (see

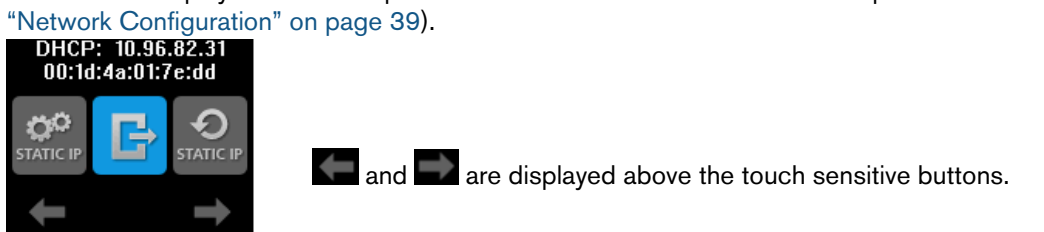

- 2. Press the touch sensitive buttons on the front of the RVG Connect unit to navigate the menu.
- 3. Press the power and menu button briefly again to select a menu item.

#### **RVG Connect Menu Items**

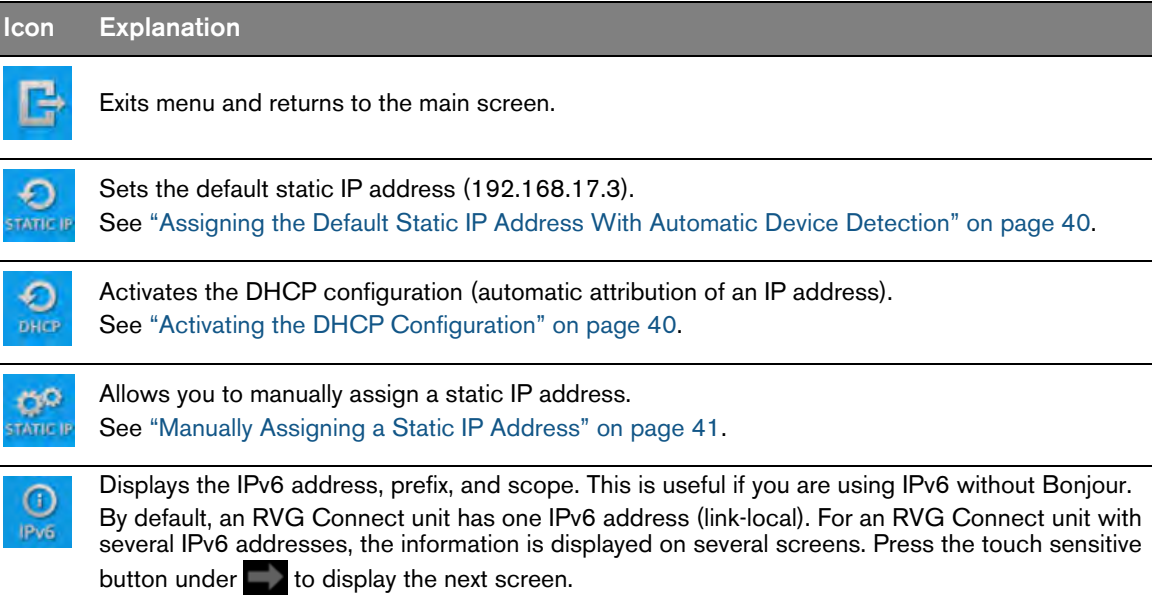

#### <span id="page-37-0"></span>**Imaging Software Overview**

See [Chapter 3—Imaging Software Overview](#page-10-5) on [page 7](#page-10-5).

#### <span id="page-37-1"></span>**Setting Up RVG Connect**

#### <span id="page-37-2"></span>**Installing the RVG Connect Driver**

To install the RVG Connect driver, follow these steps:

1. Insert the Drivers DVD-ROM (2/2) in the DVD-ROM drive.

#### The **Installer Language** dialog box is displayed.

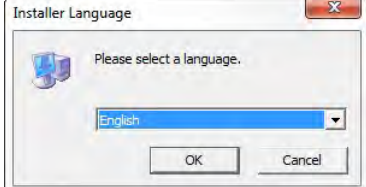

2. Select the installer language and click **OK**.

The **Welcome to the RVG Driver Setup Wizard** dialog box is displayed.

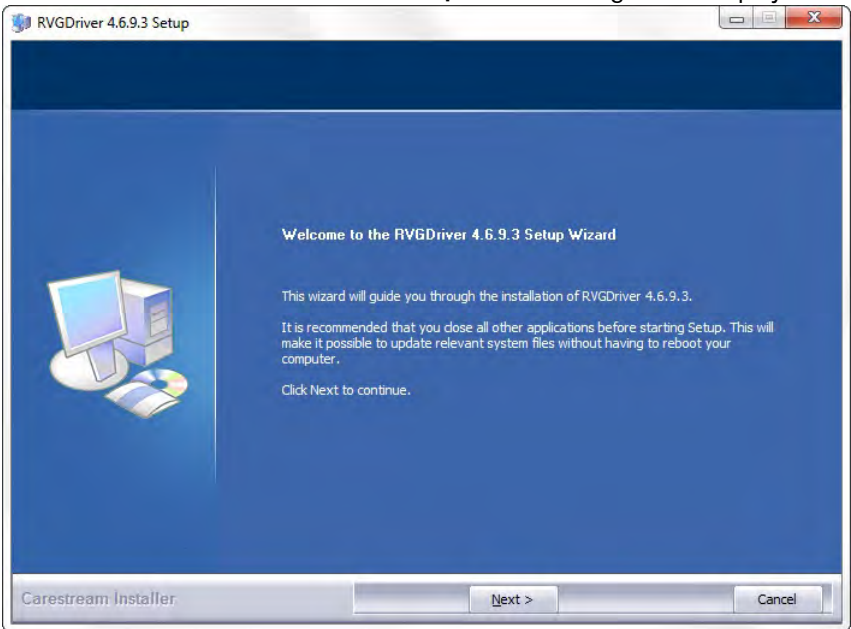

#### 3. Click **Next**.

The **Choose Components** dialog box is displayed.

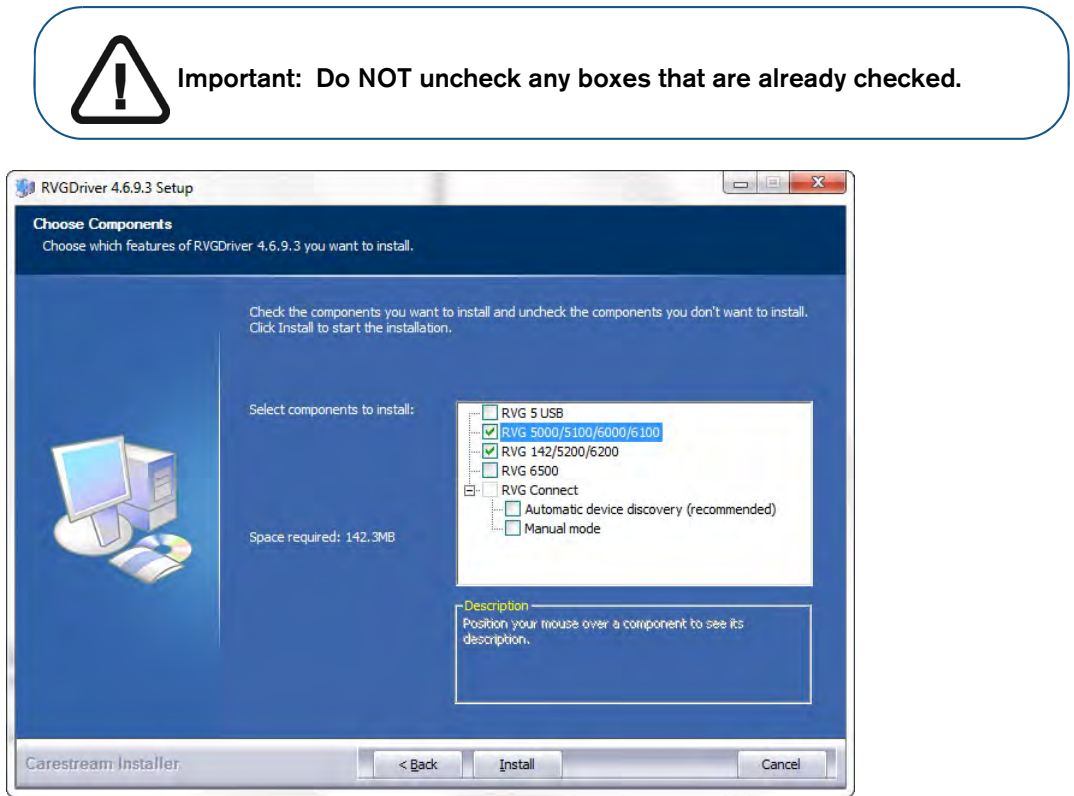

4. Under **RVG Connect**, select one of the following mode options:

<span id="page-38-1"></span><span id="page-38-0"></span>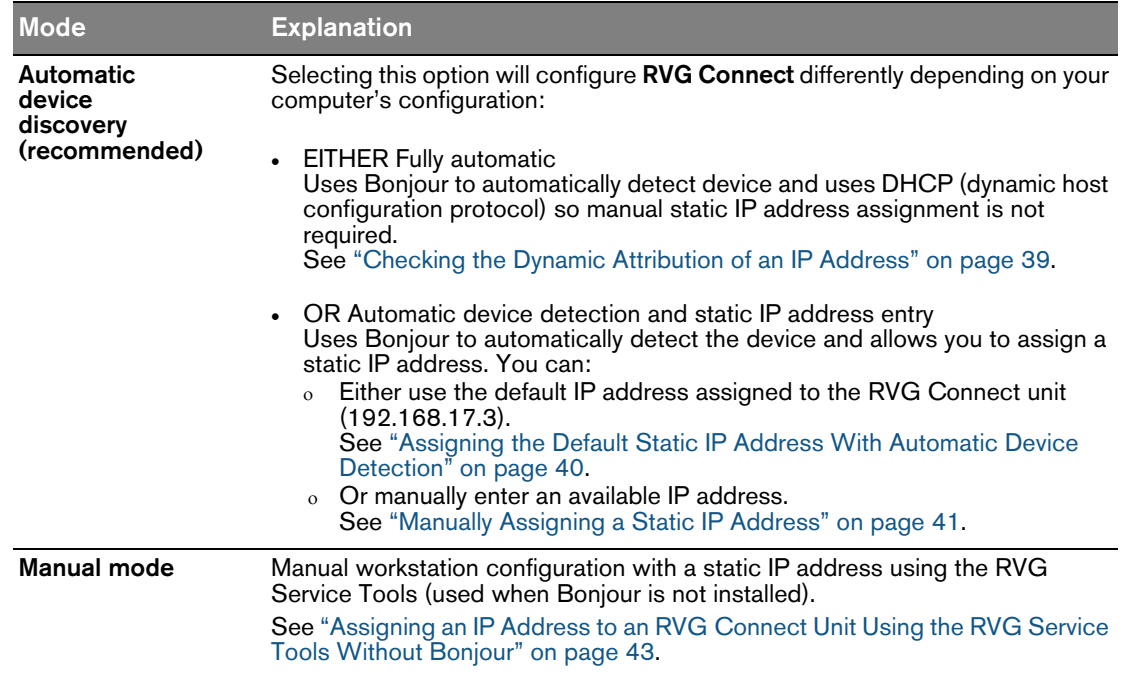

#### 5. Click **Install.**

The **Installing** dialog box is displayed.

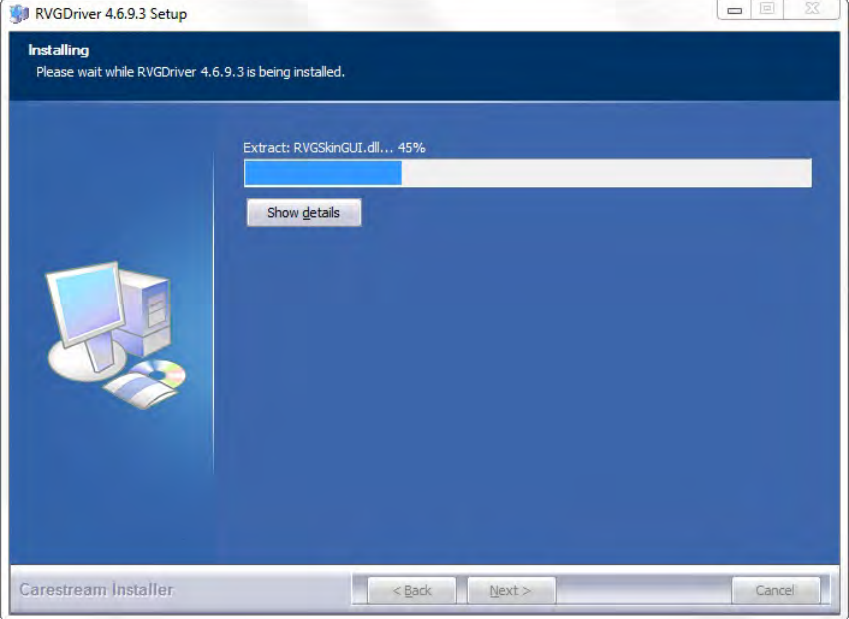

When the installation is complete, the **Completing the RVG Setup Wizard** dialog box is displayed.

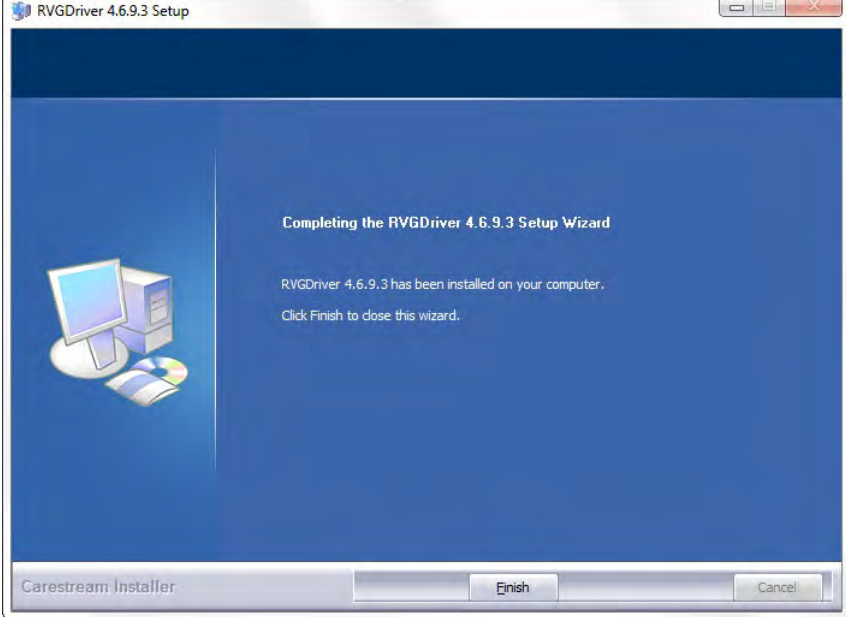

6. Click **Finish**.

#### <span id="page-40-0"></span>**Installing the RVG Connect Hardware**

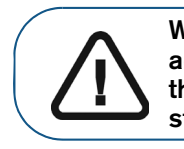

**WARNING: The arm of the X-ray source assembly MUST be adjustable. Not all models can be adjusted. The additional weight of the RVG Connect unit may mean you have to adjust the arm so that it is stabilized.**

To install the RVG Connect hardware, follow these steps:

1. Position the PoE Injector (power over ethernet) near an electrical power socket.

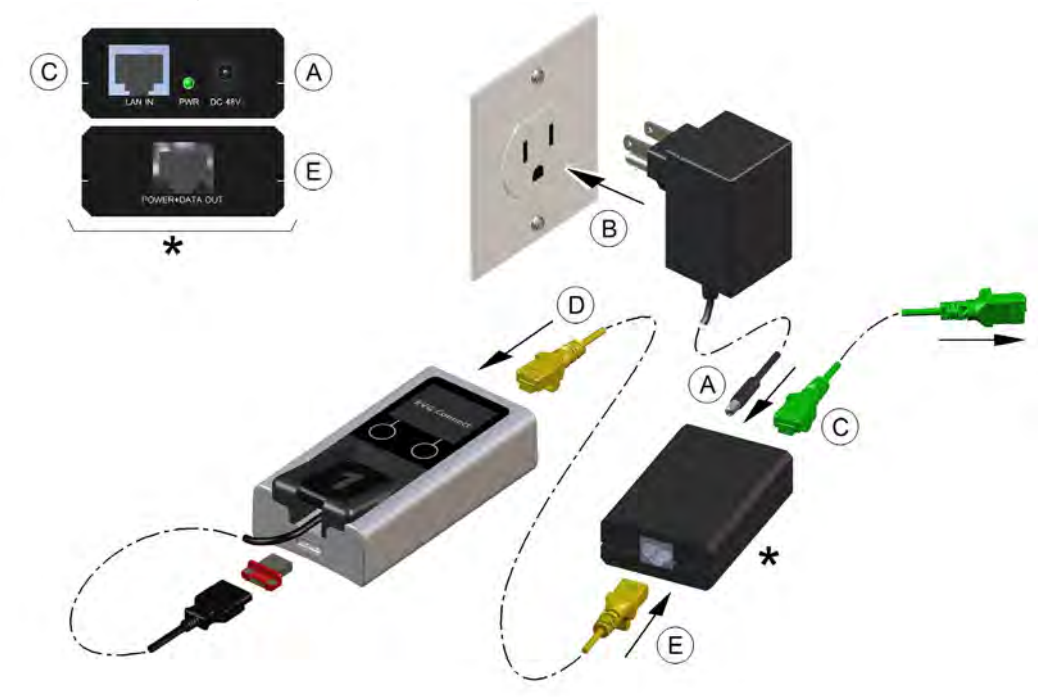

- 2. Plug the power lead into the PoE Injector (power over ethernet) (**A**).
- 3. Plug in the power adapter for the PoE Injector (**B**). The LED on the end of the PoE Injector is red.
- 4. Plug the ethernet cable from the local area network, or ethernet hub, or from a workstation with two ethernet cards, into the **LAN IN** ethernet port on the PoE Injector (**C**).
- 5. Plug the ethernet cable from the RVG Connect unit (**D**) into the **POWER+DATA OUT** ethernet port on the PoE Injector (power over ethernet) (**E**). The LED on the end of the PoE Injector changes from red to green.
- 6. Press the power button on the side of the RVG Connect unit and check that the unit is functioning.
- 7. Clean the X-ray source assembly tube head with disposable cleaning wipes.
- 8. Remove the protective tape from the two self-adhesive pads on the back of the RVG Connect unit.

9. Using the adhesive pads, carefully attach the RVG Connect unit onto the X-ray source assembly, for example, at position (**A**).

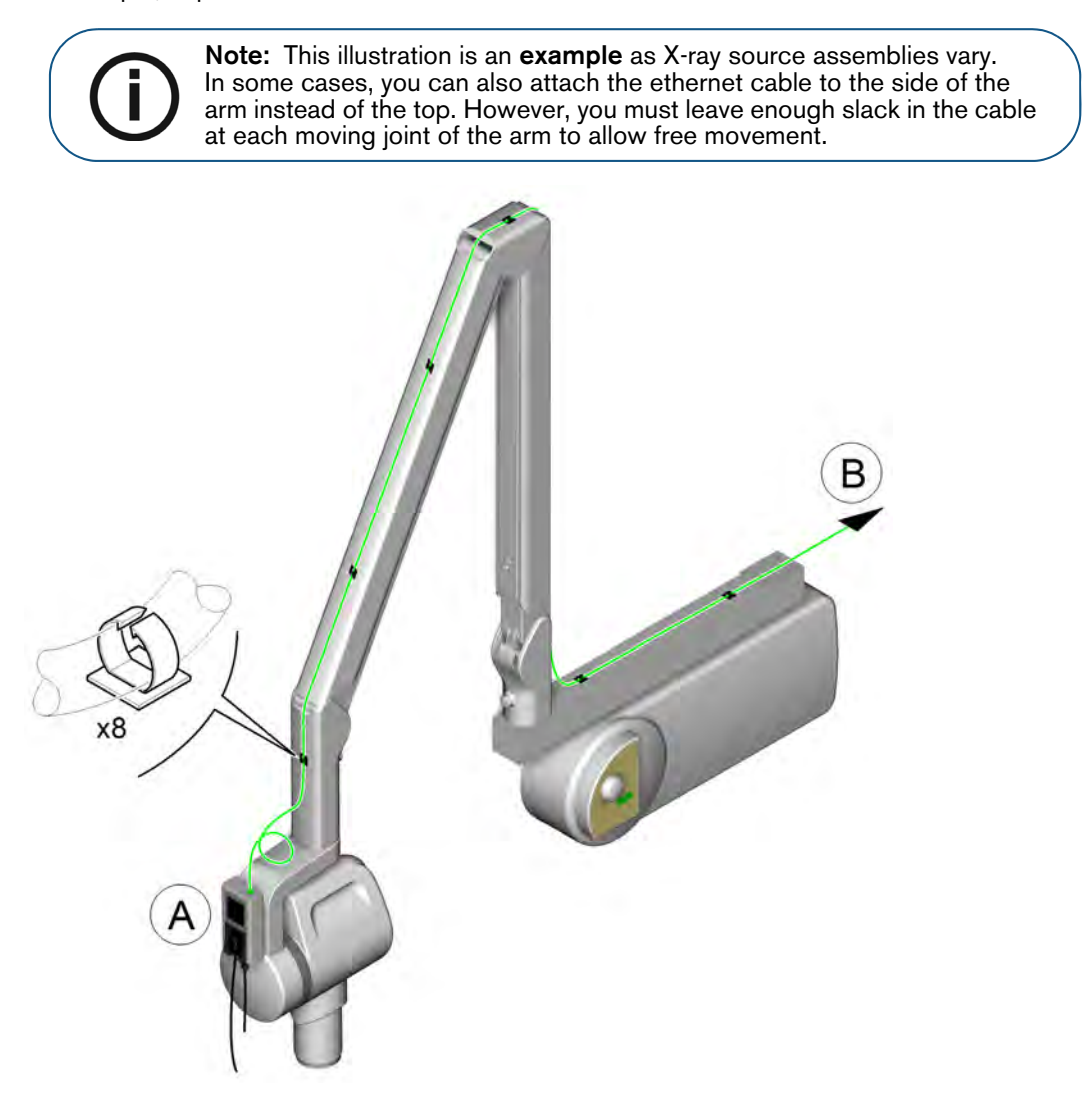

You can use the optional bracket if the X-ray source assembly has a curved surface:

- Attach the bracket to the X-ray source assembly using two cable ties that are supplied with the bracket.
- Carefully stick the RVG Connect unit onto the bracket.
- 10. Check the stability of the arm of the X-ray source assembly and adjust it if necessary.
- 11. Attach the ethernet cable (**B**) to the arm of the X-ray source assembly using self adhesive cable hooks and cable ties.

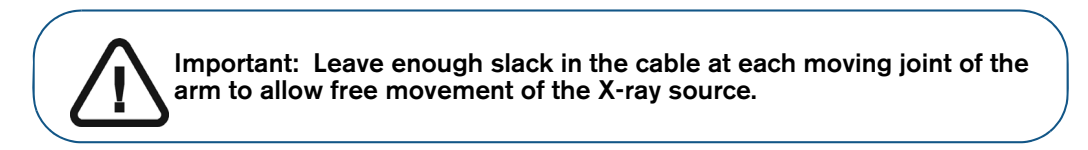

12. Check that the workstation is connected to the local area network with an ethernet cable.

#### <span id="page-42-0"></span>**Network Configuration**

#### **Network Configuration Modes**

You can configure RVG Connect using one of three modes:

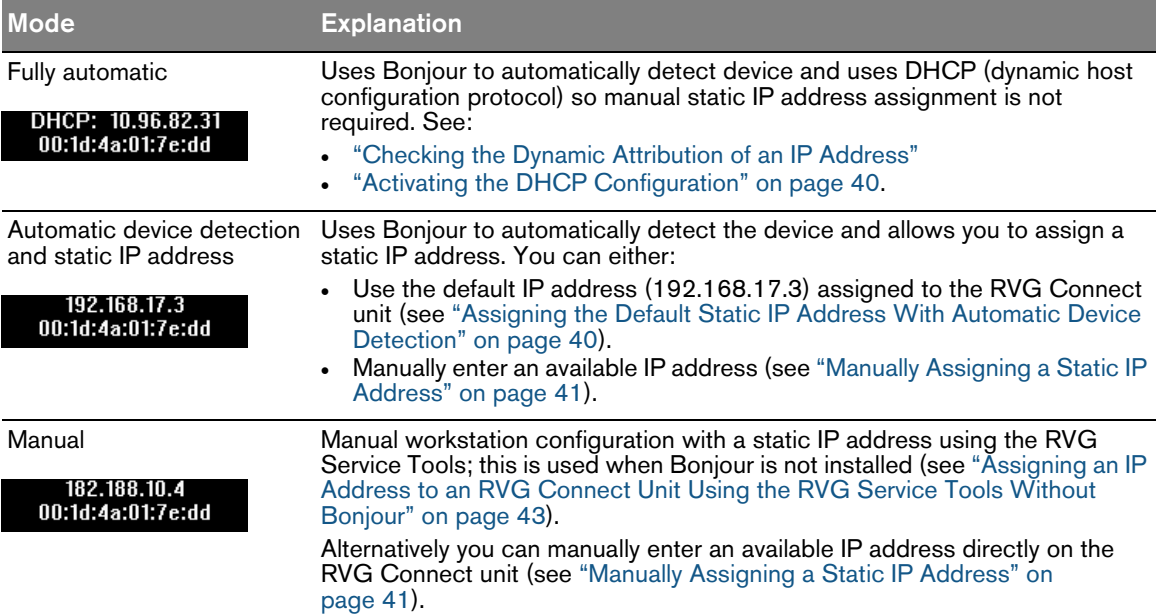

#### <span id="page-42-1"></span>**Checking the Dynamic Attribution of an IP Address**

To check that DHCP is active on the RVG Connect unit, follow these steps:

- 1. Press the menu button on the side of the RVG Connect unit.
- 2. Check that the top of the screen displays DHCP followed by the IP address of the RVG Connect unit and the MAC address on the second line.

At first the IP address is not displayed as in the example on the left then after a few moments the IP address is displayed as in the example on the right.<br>DHCP: 10.96.82.31<br>00:1d:4a:01:7e:dd<br>00:1d:4a:01:7e:dd

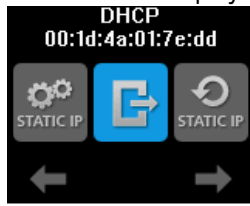

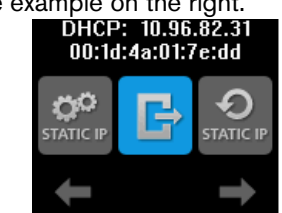

#### <span id="page-43-0"></span>**Activating the DHCP Configuration**

At any time you can activate the DHCP configuration (automatic device detection and attribution of an IP address) by following these steps:

O

- 1. Briefly press the menu button on the side of the RVG Connect unit.
- 2. Press the left touch sensitive button under  $\Box$  until  $\Box$ <sup>price</sup> is displayed on the screen.
- 3. Briefly press the menu button on the side of the RVG Connect unit.

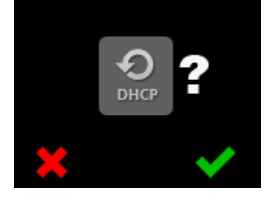

above the left touch sensitive button cancels the procedure.

4. Press the right touch sensitive button under  $\blacktriangledown$ .

When the processing is completed the following information is displayed at the top of the screen.<br>DHCP: 10.96.82.223<br>00:1d:4a:01:7e:df

↶

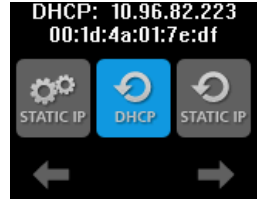

#### <span id="page-43-1"></span>**Assigning the Default Static IP Address With Automatic Device Detection**

To assign the default static IP address using automatic device detection, follow these steps:

- 1. Briefly press the menu button on the side of the RVG Connect unit.
- 2. Press the left touch sensitive button under until  $\frac{1}{2}$  antil  $\frac{1}{2}$  and  $\frac{1}{2}$  is displayed on the screen.
- 3. Briefly press the menu button on the side of the RVG Connect unit.

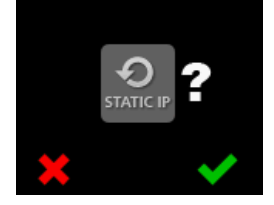

above the left touch sensitive button cancels the procedure.

- 4. Press the right touch sensitive button under  $\blacksquare$ The RVG Connect unit automatically restarts.
- 5. Briefly press the menu button on the side of the RVG Connect unit.

The following information is displayed at the top of the screen:<br>192.168.17.3<br>00:1d:4a:01:7e:dd

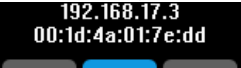

#### <span id="page-44-0"></span>**Manually Assigning a Static IP Address**

To manually assign a static IP address to the RVG Connect unit, follow these steps:

- 1. Briefly press the menu button on the side of the RVG Connect unit.
- 2. Press the left touch sensitive button under **until station** is displayed on the screen.
- 3. Briefly press the menu button on the side of the RVG Connect unit.<br>IP 192.168.017.003

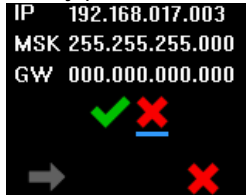

4. Press the left touch sensitive button below

A cursor in the form of a small blue line is displayed under the first digit of the IP address.<br>IP 192.168.017.008

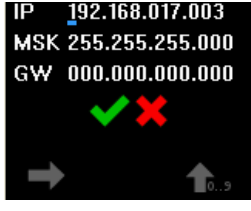

You can either press the:

- right touch sensitive button below  $\mathbf{1}_{\text{max}}$  to increase the value of this digit.
- left touch sensitive button below  $\Box$  to move the cursor to the next digit.
- 5. Once you have entered the desired information, press the left touch sensitive button below to move the cursor under

You can position the cursor under  $\sum$  and briefly press the menu button on the side of the RVG Connect unit to cancel the configuration.

6. Press the right touch sensitive button below **W**.

The RVG Connect unit automatically restarts.

7. Briefly press the menu button on the side of the RVG Connect unit.

The manually entered IP address is displayed at the top of the screen.

#### **Assigning an IP Address to an RVG Connect Unit Using the RVG Service Tools With Bonjour**

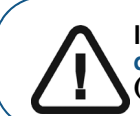

**Important: This procedure assumes that you chose [Automatic device](#page-38-0)  [discovery \(recommended\)](#page-38-0) when you installed the RVG Connect driver (see [page 35\)](#page-38-0).**

The RVG Service Tools displays a list of all the RVG Connect units and their IP addresses detected by Bonjour. You can either:

- Obtain an IP address automatically.
- Manually enter the IP Address, Subnet Mask, and Default Gateway.

To assign an IP address to the RVG Connect unit using the RVG Service Tools, follow these steps:

- 1. Click **Senite Tools** on your desktop to start the **RVG Service Tools**.
- 2. Select **RVG Sensors**.

The **Service Tools** home page is displayed.

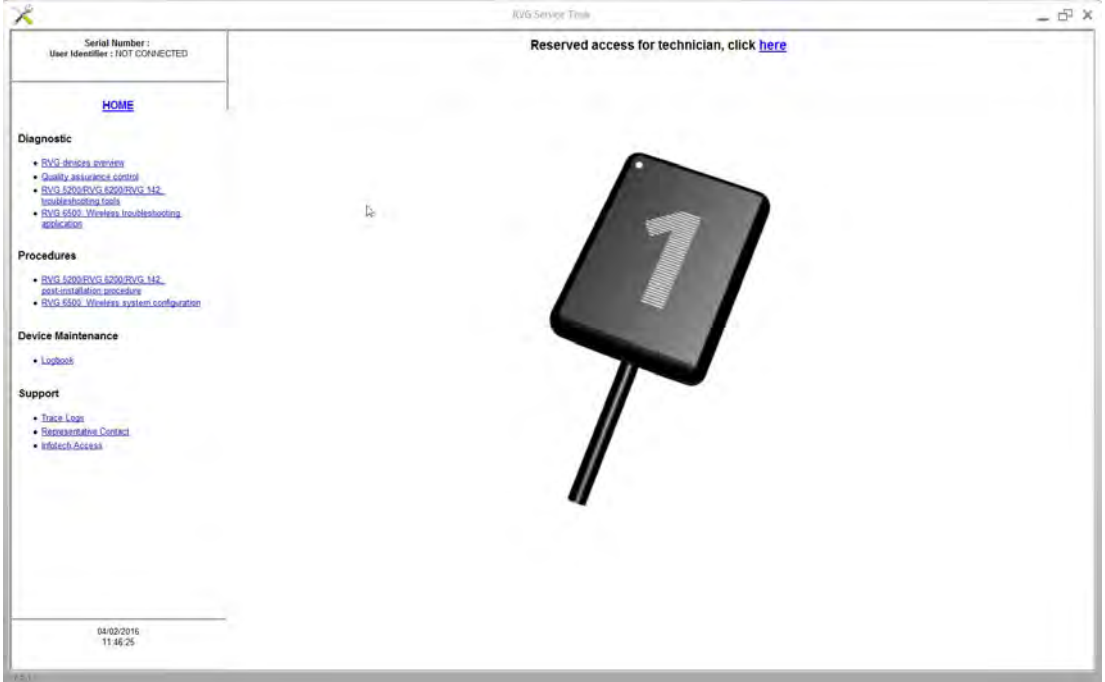

- 3. Click **RVG Connect: Network Configuration** under **Procedures**.
- 4. Under **Network Configuration**, either:
	- Click **Obtain an IP address automatically**, then click **Apply**.
	- Manually enter the **IP Address**, **Subnet Mask**, and **Default Gateway**, then click **Apply.**

#### <span id="page-46-0"></span>**Assigning an IP Address to an RVG Connect Unit Using the RVG Service Tools Without Bonjour**

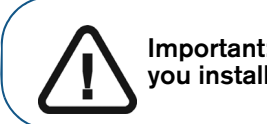

**Important: This procedure assumes that you chose [Manual mode](#page-38-1) when you installed the RVG Connect driver (see [page 35](#page-38-0)).**

To manually assign an IP address to the RVG Connect unit using the RVG Service Tools, follow these steps:

1. Verify that the RVG Connect unit has the default IP address 192.168.17.3.

This is the factory default. If this is not the case, see ["Manually Assigning a Static IP Address" on](#page-44-0)  [page 41.](#page-44-0)

- 2. Click **Service on your desktop to start the RVG Service Tools.**
- 3. Select **RVG Sensors**.

#### The **Service Tools** home page is displayed.

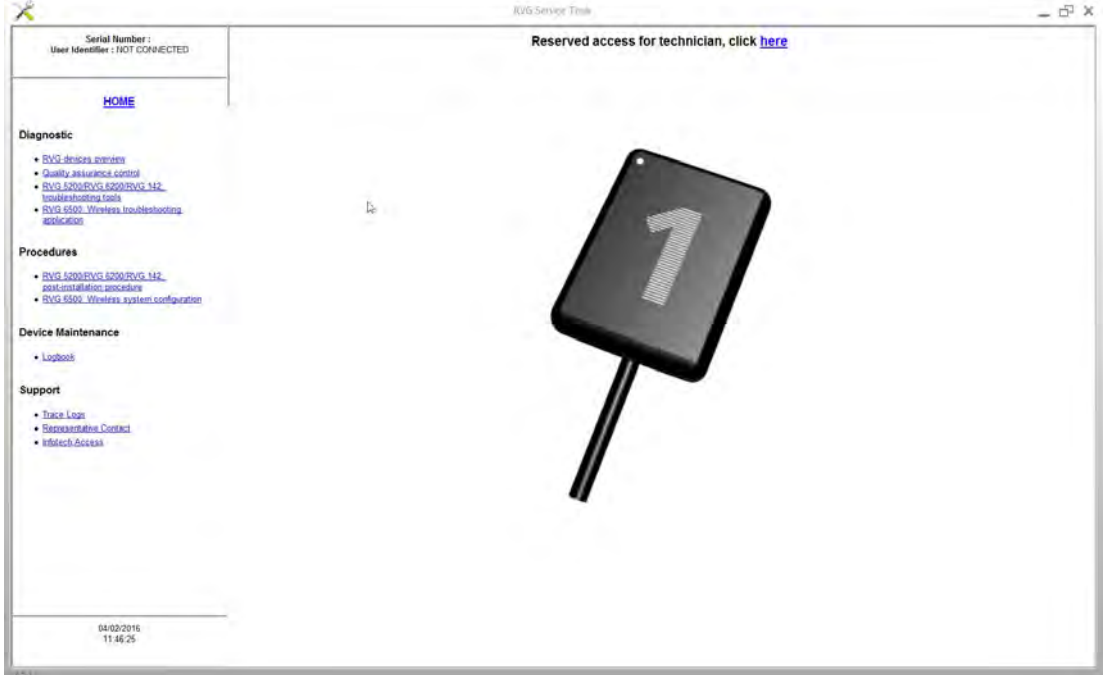

- 4. Click **RVG Connect: Network Configuration** under **Procedures**.
- 5. Click **Configure**.
	- The first page explains how to configure the network of the workstation using Microsoft Windows tools.
	- The second page explains the hardware connections and how to put the RVG Connect unit into IP static mode.
	- The third page allows you to assign a specific IP address to the RVG Connect unit.
- 6. Follow the instructions on screen.

#### **Managing a List of IP Addresses for Use on Serval Workstations**

To manage a list of IP addresses that you can assign to RVG Connect units and share with other workstations, follow these steps:

- 1. Click **Sections** on your desktop to start the **RVG Service Tools**.
- 2. Select **RVG Sensors**.

The **Service Tools** home page is displayed.

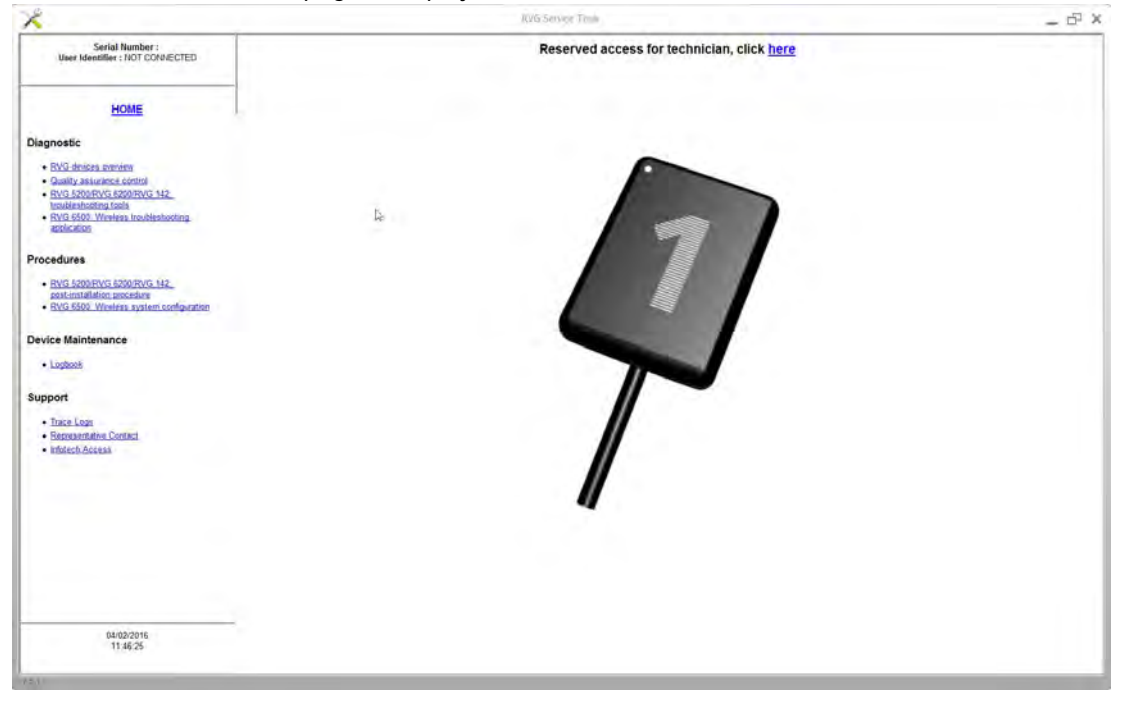

3. Click **RVG Connect: Network Configuration** under **Procedures**.

#### 4. Click **Manage**.

The **Manage** function:

- Displays a list of known RVG Connect units that can be seen from the workstation.
- Allows you to remove IP addresses from the list.
- Allows you to manually add new devices by entering either an IPv6 address or an IPv4 IP address, subnet mask, and default gateway.
- Allows you to import or export the list as a file. This option is useful for a network manager who wants to manage the list for several workstations.

#### <span id="page-48-1"></span><span id="page-48-0"></span>**Pairing RVG Connect Units With a Workstation**

Before you can use an RVG Connect connect unit, it must be paired with your workstation.

To pair an RVG Connect unit with a workstation, follow these steps:

1. In the main toolbar in CS Imaging Software, click

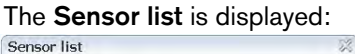

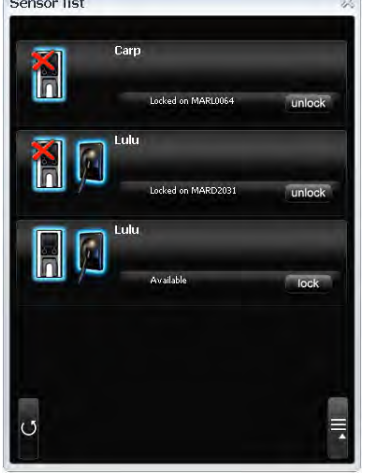

In this example, the **Sensor list** contains three RVG Connect units:

- The first unit has already been paired with a different workstation (note the **unlock** button), and it does not have a sensor connected to it.
- The second unit has already been paired with a different workstation (note the **unlock** button).
- The third unit is available for pairing on this workstation (note the **lock** button).
- 2. In the **Sensor list**, locate the RVG Connect unit and the RVG Sensor that you want to use. If it has already been paired on a different workstation, click unlock On the RVG Connect unit, the unlock confirmation screen is displayed:

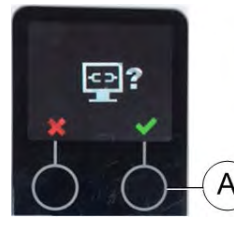

**Note:** This unlock confirmation screen is only displayed for a few seconds. If it disappears, click unlock again.

- 3. On the RVG Connect unit, click (**A**) to confirm that you want to unlock this unit.
- 4. In the **Sensor list**, click lock to pair the selected RVG Connect unit with your workstation. The **Sensor list** is updated and displays the status **Locked on this computer**. This indicates that the RVG Connect unit and RVG Sensor are paired with this workstation.<br>Sensor list

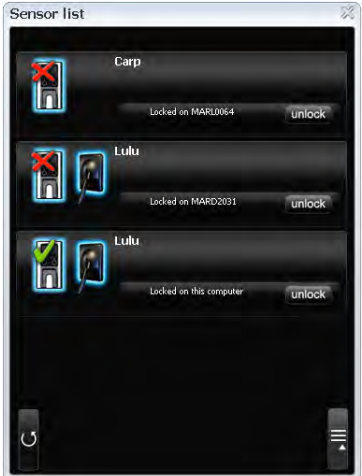

#### <span id="page-49-0"></span>**Associating Buttons on an RVG Connect Unit With a Workstation (Optional)**

After you have paired an RVG Connect unit with a workstation, you can optionally associate one or two buttons on the RVG Connect unit with that workstation.

Press either button  $\boxed{\color{red}{1}}$  or button  $\boxed{\color{red}{2}}$  on the front of the RVG Connect unit for a few seconds to pair the workstation with that button.

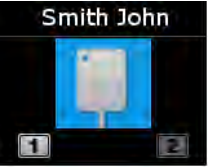

#### <span id="page-50-0"></span>**Initializing the RVG Sensor With RVG Connect for the First Time**

To initialize the RVG sensor with RVG Connect for the first time, follow these steps:

- 1. Start CS Imaging Software and select a patient.
- 2. Switch on the RVG Connect unit by pressing the power switch on the left side of the RVG Connect unit.

Wait a few seconds for the unit to initialize.

The RVG Connect screen displays:

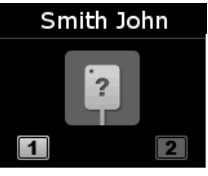

 $\overline{\mathbf{c}}$ indicates that **no** RVG sensor is plugged in.

- 3. Place the RVG sensor in the sensor holder on the RVG Connect unit.
- 4. Plug the RVG sensor into the USB 2.0 minimum port under the RVG Connect unit.

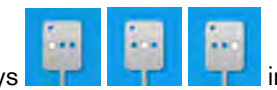

The RVG Connect screen displays **the Human Human indicating that the RVG** sensor is

initializing.

5. Wait for the initialization process to complete.

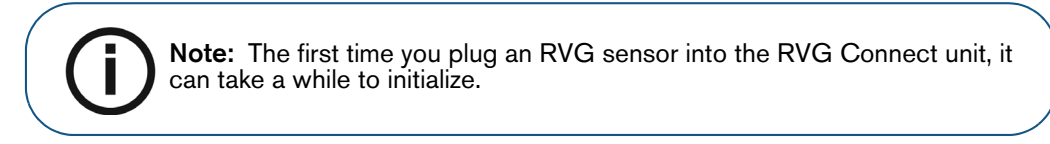

The RVG Connect screen displays:

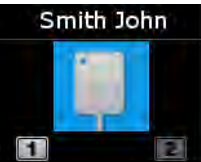

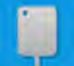

indicates that the RVG sensor is initialized.

#### <span id="page-51-0"></span>**Acquiring Single Images Using RVG Connect**

#### <span id="page-51-1"></span>**Preparing the Acquisition of a Single Image Using RVG Connect**

To prepare the acquisition of a single image using RVG Connect, follow these steps:

- 1. Check that the RVG Connect unit is paired with the workstation.
- 2. Optionally press either button  $\boxed{\textbf{1}}$  or button  $\boxed{\textbf{2}}$  on the front of the RVG Connect unit to select the workstation.
- 3. Select the appropriate size of RVG sensor.

See ["Types of RVG Sensor" on page 3](#page-6-4).

- 4. Plug in the RVG sensor to the RVG Connect unit.
- 5. Wait for the RVG sensor to initialize.

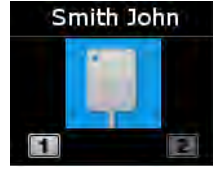

RVG Connect indicates that the system is ready to acquire images. The patient name is also displayed at the top of the screen on the RVG Connect unit.

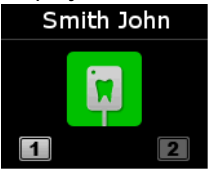

You can also access the **Imaging Window** from the patient browser. The **interpret in** icon is displayed in the **Imaging Window** toolbar indicating that an RVG sensor is connected to the RVG Connect unit and is ready for acquisition (see ["Single Image Acquisition Overview" on page 7\)](#page-10-4).

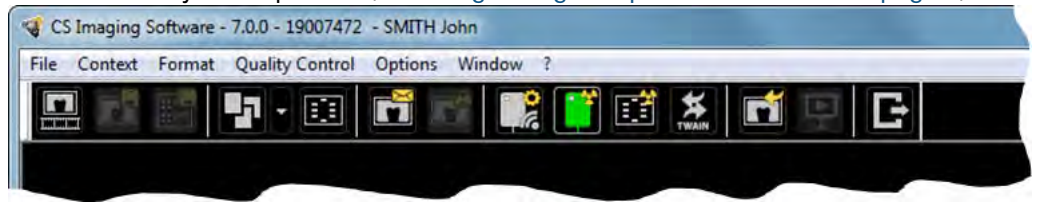

6. Select an appropriate positioner for the region of interest and the size of the sensor.

7. Cover the RVG sensor with a disposable hygienic sleeve specifically designed for each size of RVG sensor.

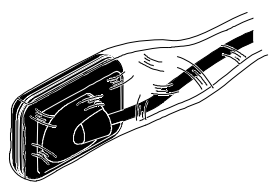

**Important: Use a NEW hygienic sleeve for each new patient to prevent cross-contamination.**

8. Place the protected RVG sensor in the biteblock of the RVG sensor positioner.

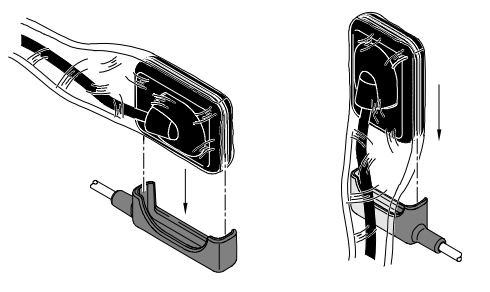

9. Position the RVG sensor in the mouth of the patient depending on the region of interest.

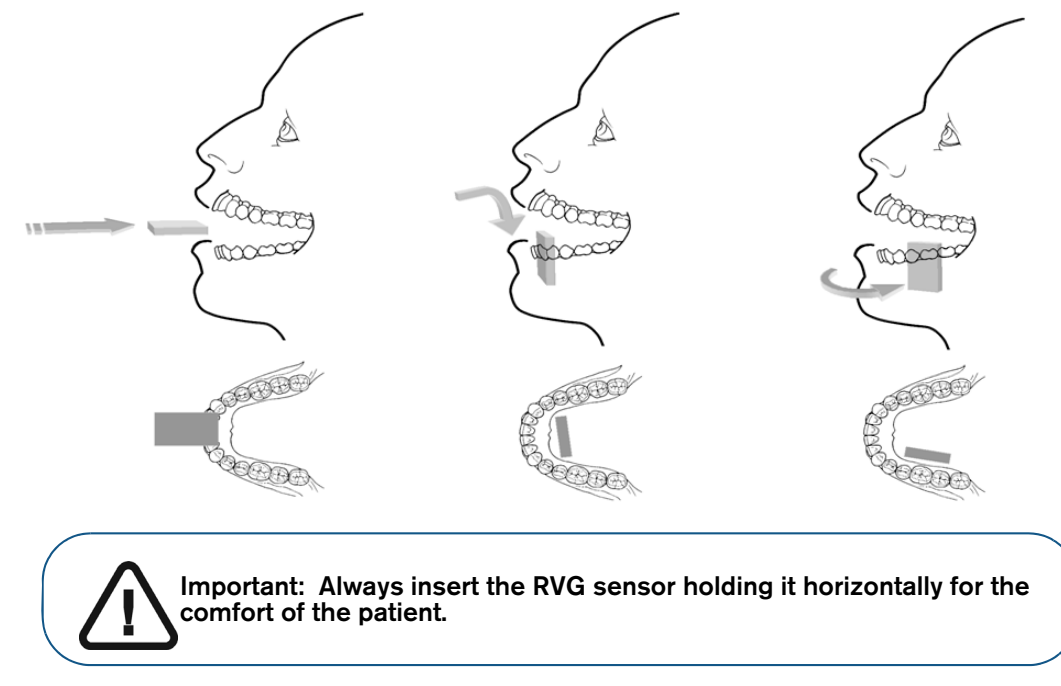

10. Move the X-ray source tube head close to the patient and align it with the tooth of the patient and the RVG sensor.

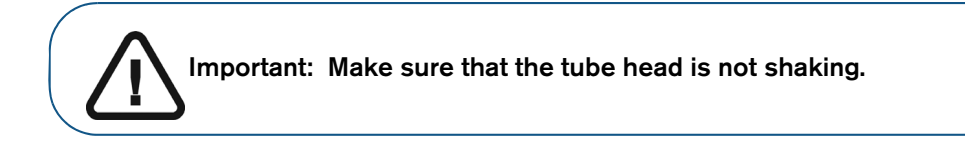

11. Select the X-ray exposure time according to the region of interest and the patient type.

Follow the user instructions of your X-ray source. The following tables provide **guidelines** for exposure times for an X-ray source at **70 kV** and **7 mA**. Add your values for the exposure time in seconds in the column on the right. If your time values are different from the suggested time values, adapt your time values until you find the best setting for your diagnostic.

#### **Table 5 ADULT exposure times**

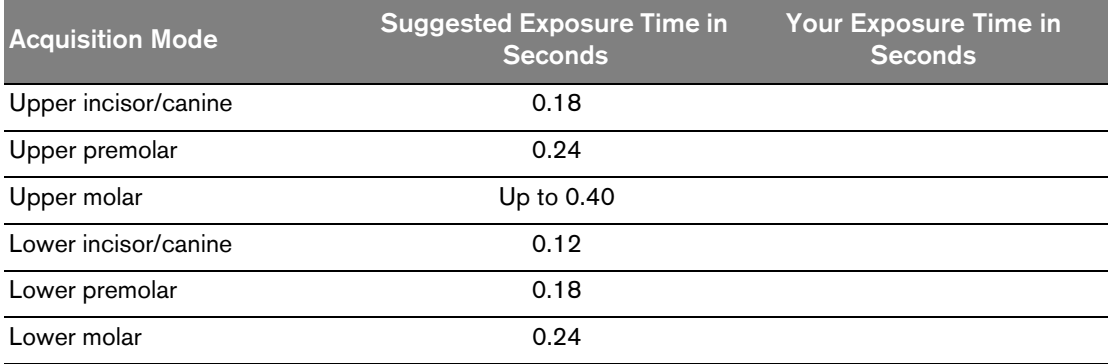

#### **Table 6 CHILD exposure times**

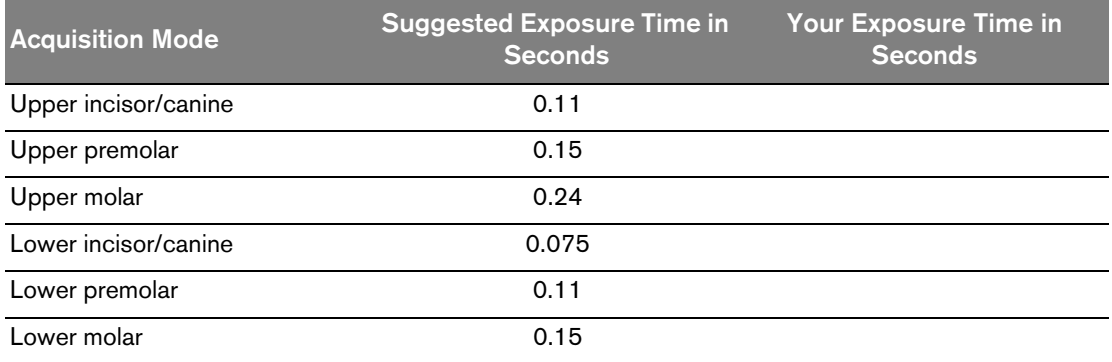

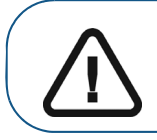

**Important: These are suggested exposure times and need to be adjusted for your specific X-ray source. For dark images, reduce the exposure time and for grainy images, increase the exposure time.**

#### <span id="page-54-0"></span>**Acquiring a Single Image Using RVG Connect**

To acquire a single image using RVG Connect, follow these steps:

- 1. Tell the patient to remain still.
- 2. Position yourself either two meters behind the X-ray source or outside the door.

**Important: Make sure you can keep visual contact with the patient during the X-ray.**

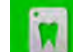

3. Make sure that the **interest in the induced** on the RVG Connect unit.

Alternatively, make sure that the  $\Box$  icon is displayed in CS Imaging Software toolbar indicating that the RVG sensor is connected to the workstation and is ready for acquisition.

4. Trigger the X-ray with the remote control of the X-ray source.

The screen on the RVG Connect unit indicates the transfer of the image to the workstation.

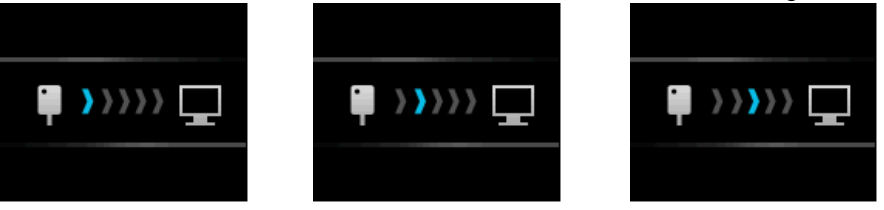

The image is then displayed in the **Imaging Window.**

- 5. Check the image and if the quality is:
	- **Not** satisfactory, for example, if the exposure quality indicator is red, retake the X-ray.
	- Satisfactory, remove the X-ray source tube head.

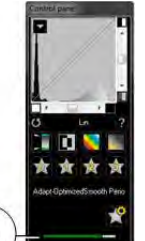

А

Ideal image quality is achieved when the Control Panel exposure indicator is a full green bar. This example shows the RVG 6200 Control Panel with exposure indicator (**A**). Avoid under-exposed or over-exposed images indicated by a partial or full red bar:

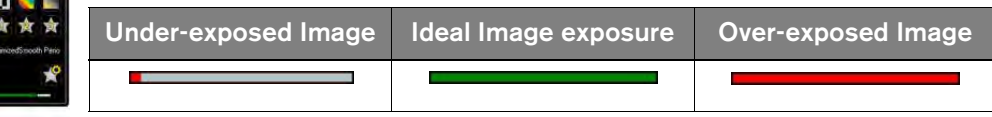

- 6. Remove the RVG sensor from the mouth of the patient.
- 7. Remove the hygienic sensor protection and throw it away.

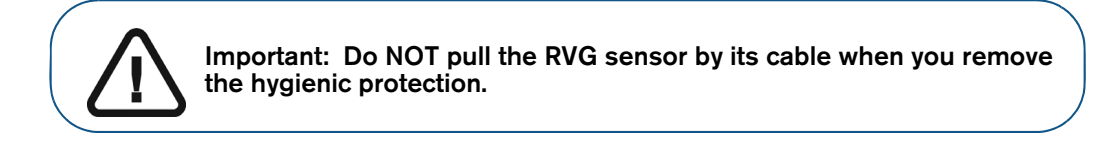

- 8. Clean and disinfect the RVG sensor after each patient (see the *RVG 142, RVG 5200 and RVG 6200 Safety, Regulatory, and Technical Specifications User Guide (SM847)*).
- 9. Use the CS Adapt Library software to manage the brightness/contrast filters.

In CS Imaging Software, you can use the CS Adapt Library software to manage the brightness/contrast filters as follows:

- Create custom filters by copying and editing existing factory preset filters.
- Use the **Favorite** function to select which filters are displayed in the **Control Panel**.
- Use the **Acquisition Default** function to automatically apply the selected filter at acquisition time.
- Import or export filter libraries.

#### <span id="page-56-0"></span>**Acquiring FMS Images Using RVG Connect**

#### <span id="page-56-1"></span>**Preparing the Acquisition of FMS Images Using RVG Connect**

To prepare the acquisition of FMS images using RVG Connect, follow these steps:

- 1. Check that the RVG Connect unit is paired with the workstation.
- 2. Optionally press either button  $\boxed{\color{blue}1}$  or button  $\boxed{\color{blue}2}$  on the front of the RVG Connect unit to select the workstation.
- 3. Select the appropriate size of RVG sensor (see ["Types of RVG Sensor" on page 3](#page-6-4)).
- 4. Plug in the RVG sensor to the RVG Connect unit.
- 5. Wait for the RVG sensor to initialize.

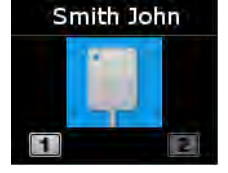

RVG Connect indicates that the system is ready to acquire images. The patient name is also displayed at the top of the screen on the RVG Connect unit.

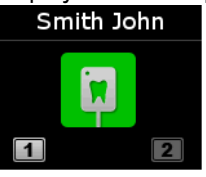

- 6. Access the **Imaging Window** from the patient file.
- 7. Click **in** in the **Imaging Window** to access the **RVG FMS Acquisition** interface. **I** is displayed in the **RVG FMS Acquisition** interface indicating that the RVG sensor is connected to the workstation and is ready for acquisition.<br>RYGENS Acquisition

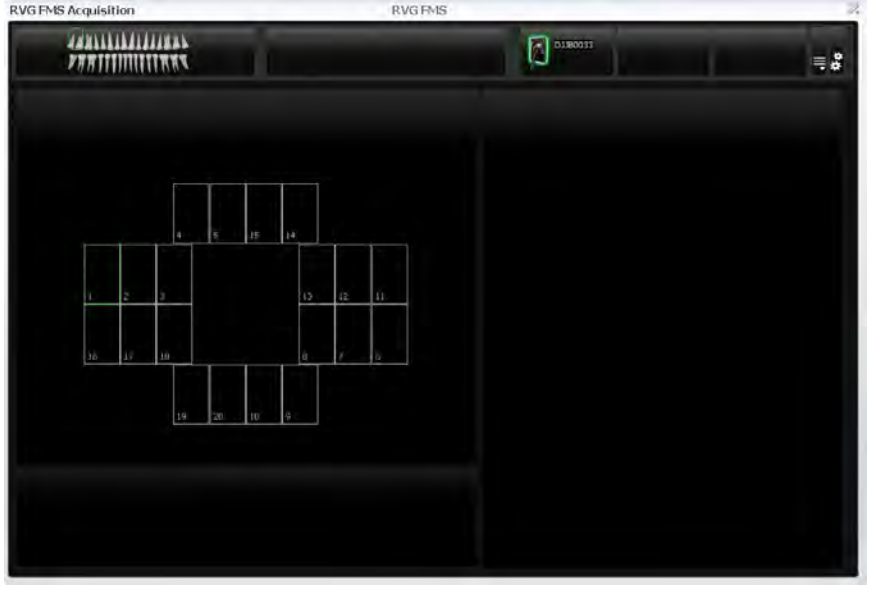

- 8. Select an appropriate positioner for the region of interest and the size of the RVG sensor.
- 9. Cover the RVG sensor with a disposable hygienic sleeve specifically designed for each size of RVG sensor.

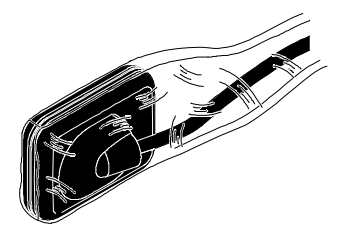

**Important: Use a NEW hygienic sleeve for each new patient to prevent cross-contamination.**

10. Place the protected RVG sensor in the biteblock of the RVG sensor positioner.

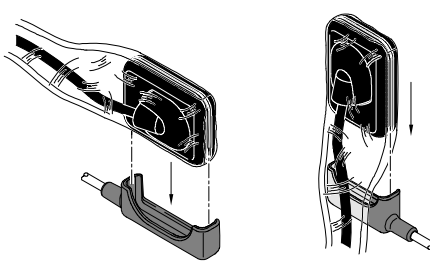

11. Position the RVG sensor in the mouth of the patient depending on the region of interest.

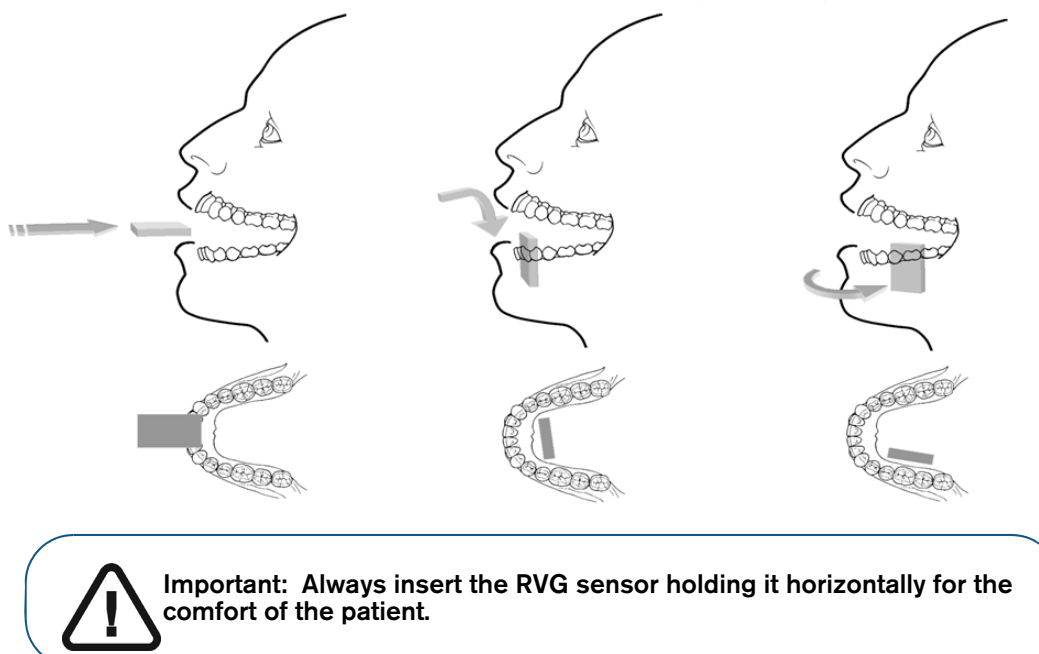

12. Move the X-ray source tube head to the patient and align it with the tooth of the patient and the RVG sensor.

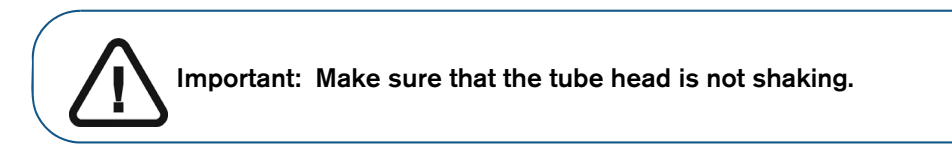

13. Select the X-ray exposure time according to the region of interest and the patient type.

Follow the user instructions of your X-ray source. The following tables provide **guidelines** for exposure times for an X-ray source at **70 kV** and **7 mA**. Add your values for the exposure time in seconds in the column on the right. If your time values are different from the suggested time values, adapt your time values until you find the best setting for your diagnostic.

#### **Table 7 ADULT exposure times**

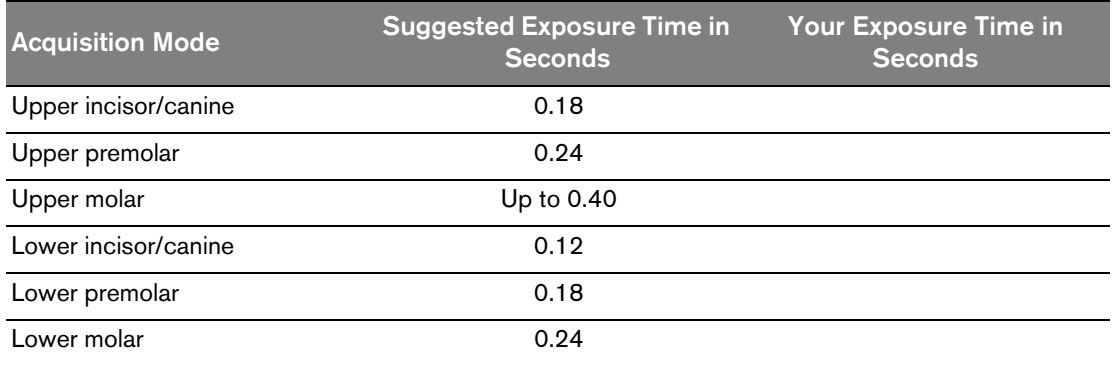

#### **Table 8 CHILD exposure times**

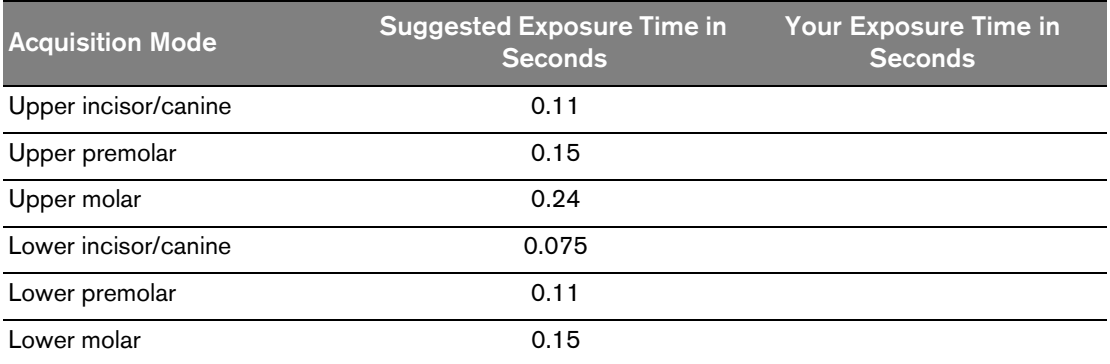

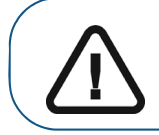

**Important: These are suggested exposure times and need to be adjusted for your specific X-ray source. For dark images, reduce the exposure time and for grainy images, increase the exposure time.**

#### <span id="page-59-0"></span>**Acquiring FMS Images Using RVG Connect**

To acquire FMS images using RVG Connect, follow these steps:

- 1. Tell the patient to remain still.
- 2. Position yourself either two meters behind the X-ray source or outside the door.

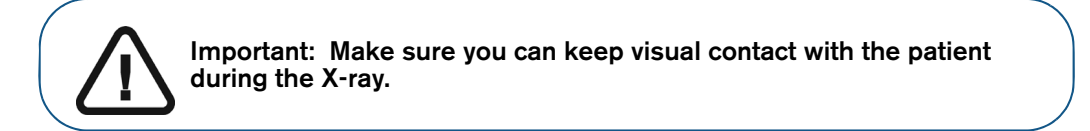

3. Make sure that the **interval interval is displayed on the RVG Connect unit.** 

Alternatively, make sure that is displayed in the **RVG FMS Acquisition** interface indicating that the RVG sensor is connected to the workstation and is ready for acquisition. The selected frame for the image is highlighted in green.

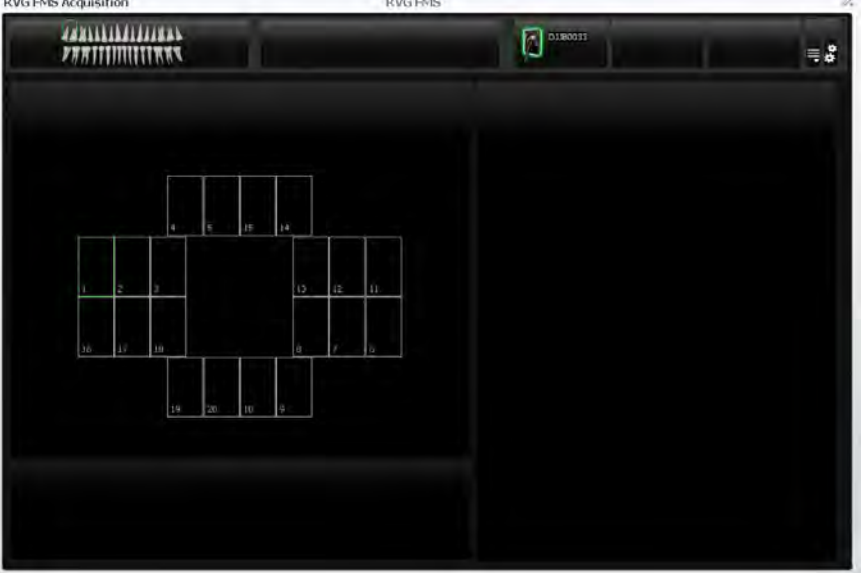

4. Trigger the X-ray with the remote control of the X-ray source.

The screen on the RVG Connect unit indicates the transfer of the image to the workstation.

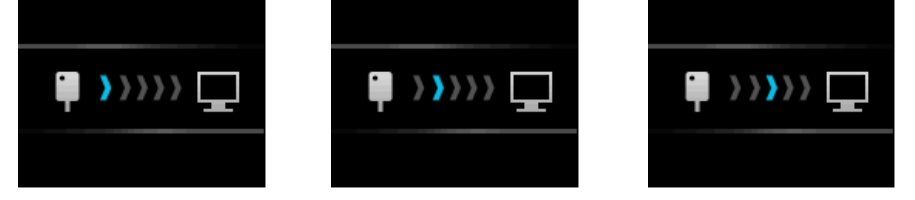

- The image is displayed in the preview screen of the **RVG FMS Acquisition** interface.
- The next frame is automatically highlighted in green, ready for the next acquisition.
- 5. Continue acquiring images until the whole FMS template is completed.
- 6. Check the image and if the quality is:
- **Not** satisfactory, for example, if the exposure quality indicator is red, retake the X-ray (see ["Retaking FMS Images Using RVG Connect" on page 57\)](#page-60-0).
- Satisfactory, remove the X-ray source tube head.

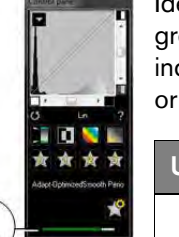

Ideal image quality is achieved when the Control Panel exposure indicator is a full green bar. This example shows the RVG 6200 Control Panel with exposure indicator (**A**). Avoid under-exposed or over-exposed images indicated by a partial or full red bar:

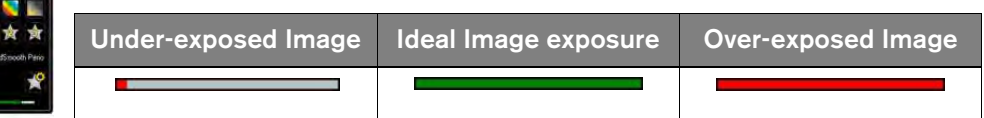

- 7. Remove the RVG sensor from the mouth of the patient.
- 8. Remove the hygienic sensor protection and throw it away.

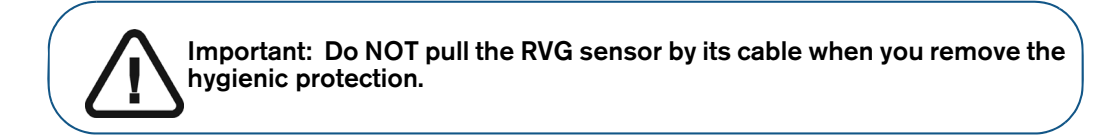

- 9. Clean and disinfect the RVG sensor after each patient (see the *RVG 142, RVG 5200 and RVG 6200 Safety, Regulatory, and Technical Specifications User Guide (SM847)*).
- 10. Use the CS Adapt Library software to manage the brightness/contrast filters.

In CS Imaging Software, you can use the CS Adapt Library software to manage the brightness/contrast filters as follows:

- Create custom filters by copying and editing existing factory preset filters.
- Use the **Favorite** function to select which filters are displayed in the **Control Panel**.
- Use the **Acquisition Default** function to automatically apply the selected filter at acquisition time.
- Import or export filter libraries.

#### <span id="page-60-0"></span>**Retaking FMS Images Using RVG Connect**

See ["Retaking FMS Images With RVG 142, RVG 5200 and RVG 6200" on page 29](#page-32-1).

<span id="page-62-0"></span>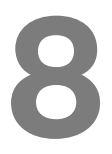

**8 Troubleshooting**

#### <span id="page-62-1"></span>**Troubleshooting**

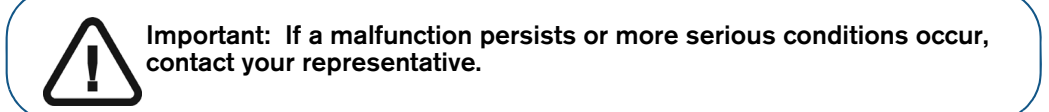

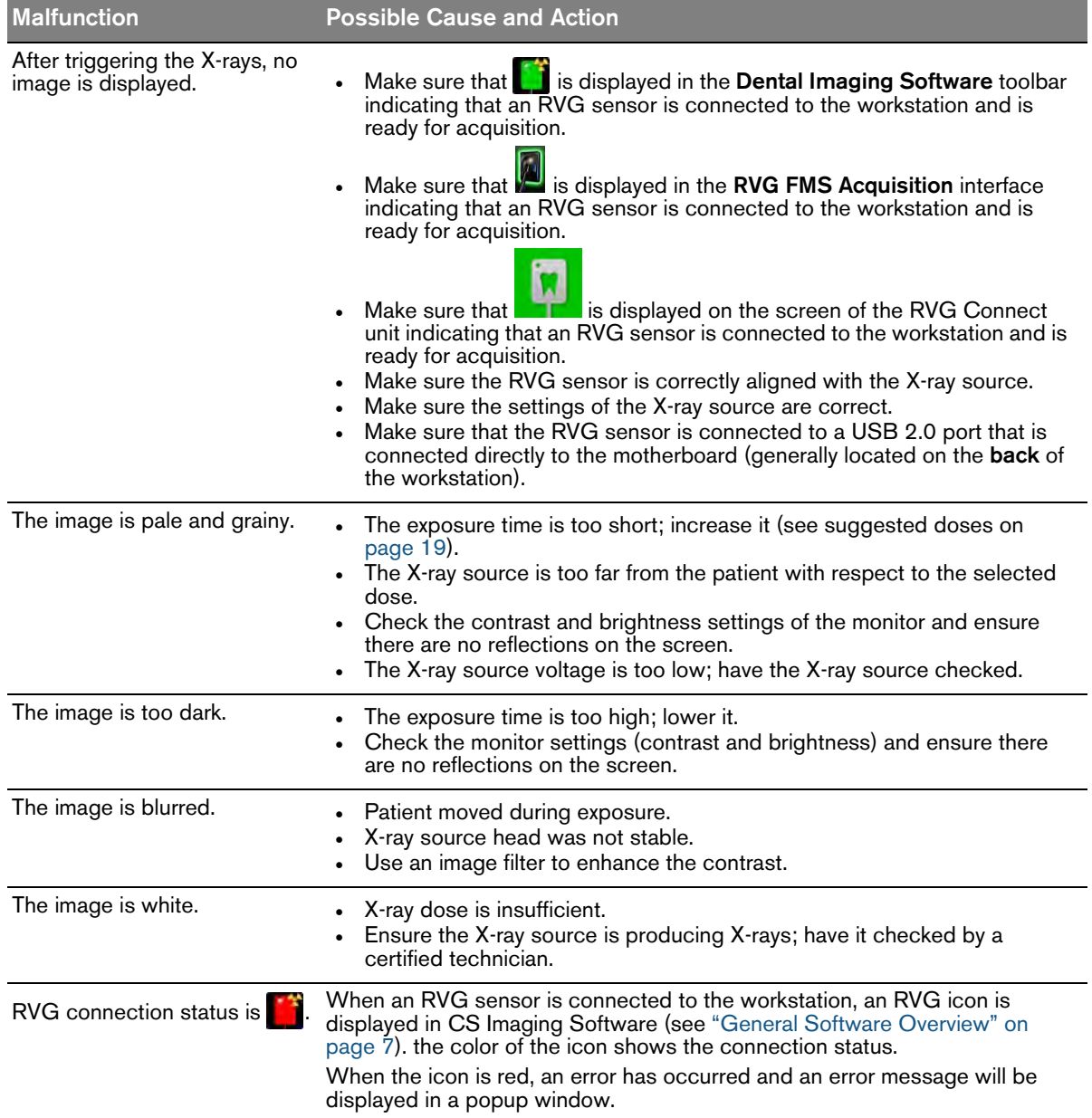

<span id="page-64-0"></span>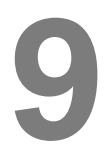

### **9 Contact Information**

#### <span id="page-64-1"></span>**Manufacturer's Address**

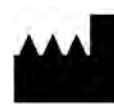

**Carestream Dental LLC** 3625 Cumberland Boulevard, Suite 700, Atlanta, GA USA 30339

#### <span id="page-64-2"></span>**Factory**

**TROPHY** 4, rue F. Pelloutier, Croissy-Beaubourg 77435 Marne-la-Vallée Cedex 2, France

#### <span id="page-64-3"></span>**Authorized Representatives**

#### **Authorized Representative in the European Community**

**EC REP**

**TROPHY** 4, rue F. Pelloutier, Croissy-Beaubourg 77435 Marne-la-Vallée Cedex 2, France

#### **Authorized Representative in Brazil**

#### **CARESTREAM DENTAL BRASIL EIRELI**

Rua Romualdo Davoli, 65 1º Andar, Sala 01 - São José dos Campos São Paulo - Brazil Cep (Zip Code): 12238-577

#### **UK responsible person**

#### **Carestream Dental Ltd**

Jessica Igies-Mikaelson Wiltron House, Rutherford Close Stevenage, Hertfordshire SG1 2EF England, United Kingdom

#### <span id="page-64-4"></span>**List of Importers for European Union according to MDR 2017/745**

#### **Carestream Dental France SAS**

4 rue F. Pelloutier, Croissy-Beaubourg, 77435 Marne-la-Vallée Cedex 2, France

#### **Carestream Dental Germany GmbH**

Hedelfinger Str. 60 70327 Stuttgart, Germany

#### **Carestream Dental Spain**

S.L.U. Paseo de la Castellana, 79 Madrid 28046, España

#### **Carestream Dental Italy S.r.l.**

Via Mario Idiojmi 3/3, Assago 20090 (MI), Italia

#### <span id="page-65-0"></span>**List of Importers for Switzerland**

#### **CURADEN AG**

Riedstrasse 12 CH-8953 Dietikon **Switzerland** 

#### **Dema dent AG**

Furtbachstrasse 16 CH-8107 Buchs **Switzerland** 

#### **Jordi Röntgentechnik AG**

Dammstrasse 70 CH-4142 Münchenstein **Switzerland** 

#### **E. Schweizer AG**

Bernerstrasse Nord 182 CH-8064 Zürich **Switzerland** 

For more information, visit: www.carestreamdental.com